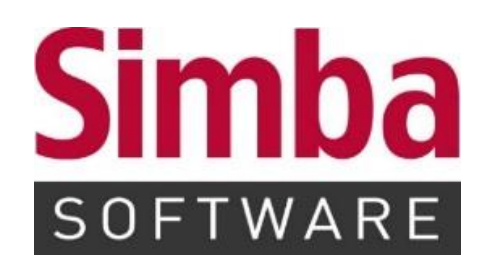

# **Anleitung "Simba Direkt: Faktura"**

**Stand:** 18.12.2023

## **INHALTSVERZEICHNIS**

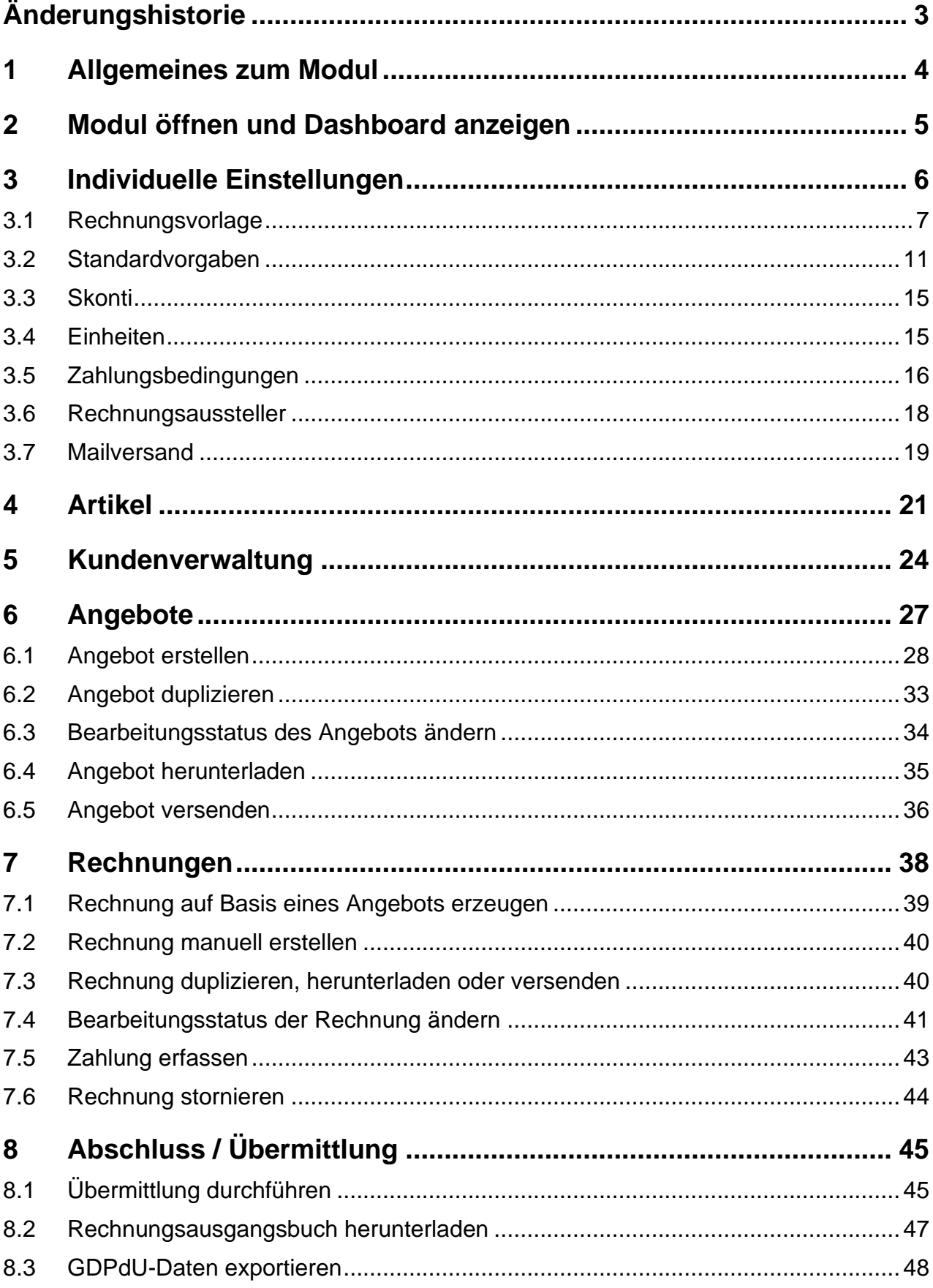

# <span id="page-2-0"></span>**Änderungshistorie**

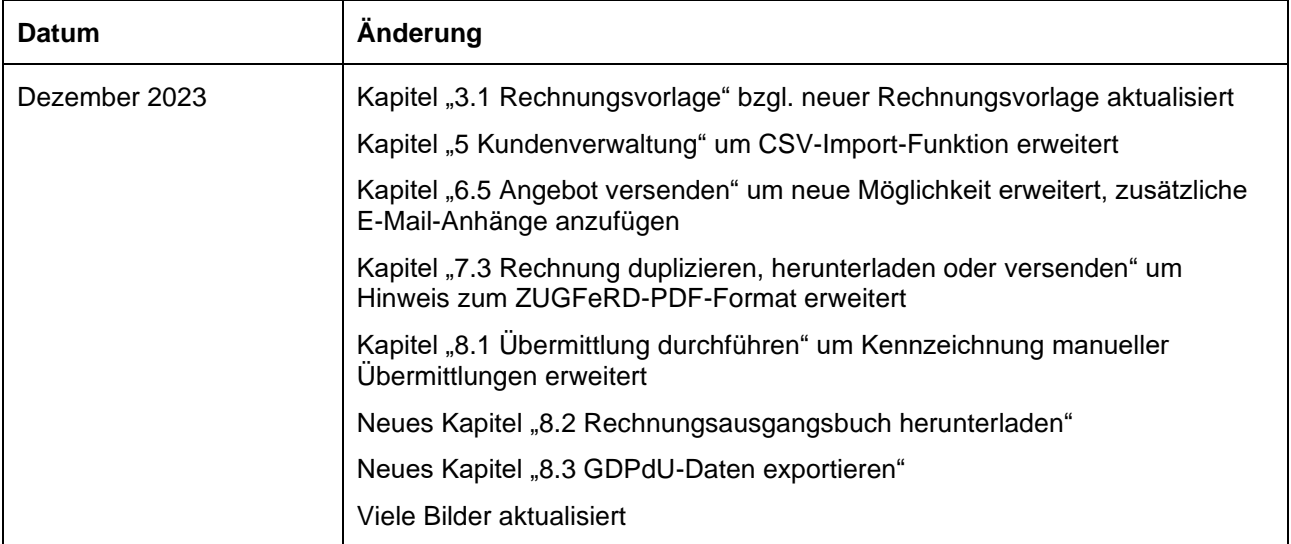

#### <span id="page-3-0"></span>**1 Allgemeines zum Modul**

Das neue Simba Direkt Modul "Faktura" unterstützt Sie bei der Angebots- und Rechnungsstellung.

Mit dem Modul können Sie z.B.:

- Angebote direkt im Simba Direkt Portal erstellen und dann in Rechnungen überführen und versenden (alternativ können die Rechnungen natürlich auch ohne vorheriges Angebot erstellt werden)
- Artikel anlegen und dann per Mausklick in Rechnungen oder Vorlagen übernehmen
- Rechnungs- oder Angebotsinhalte sowie das Layout (Kopf- und Fußzeilen, Logo etc.) individuell anpassen

Außerdem ist das Modul optimal an die Simba Hauptanwendung Ihres Steuerberaters angebunden. Dadurch können die im Portal erzeugten Daten reibungslos übernommen bzw. ausgetauscht werden.

## <span id="page-4-0"></span>**2 Modul öffnen und Dashboard anzeigen**

1. Melden Sie sich im Simba Direkt Portal unter<https://portal.simba.de/> mit Ihrem Mandantenzugang an.

**Hinweis:** Wenn Sie als Mandant noch keine Zugangsdaten für das Simba Direkt Portal erhalten haben, dann wenden Sie sich bitte an Ihren Steuerberater.

- 2. Klicken Sie in der Menüleiste links auf **Faktura**.
- 3. Klicken Sie auf Ihren Mandanten.
- ✓ Ihre Einstiegsseite, das Dashboard wird angezeigt. Dort sehen Sie auf einen Blick:
	- o die letzten Rechnungen, die Sie erstellt bzw. bearbeitet haben
	- o ob und wann Sie Rechnungen an Ihren Steuerberater übermittelt haben

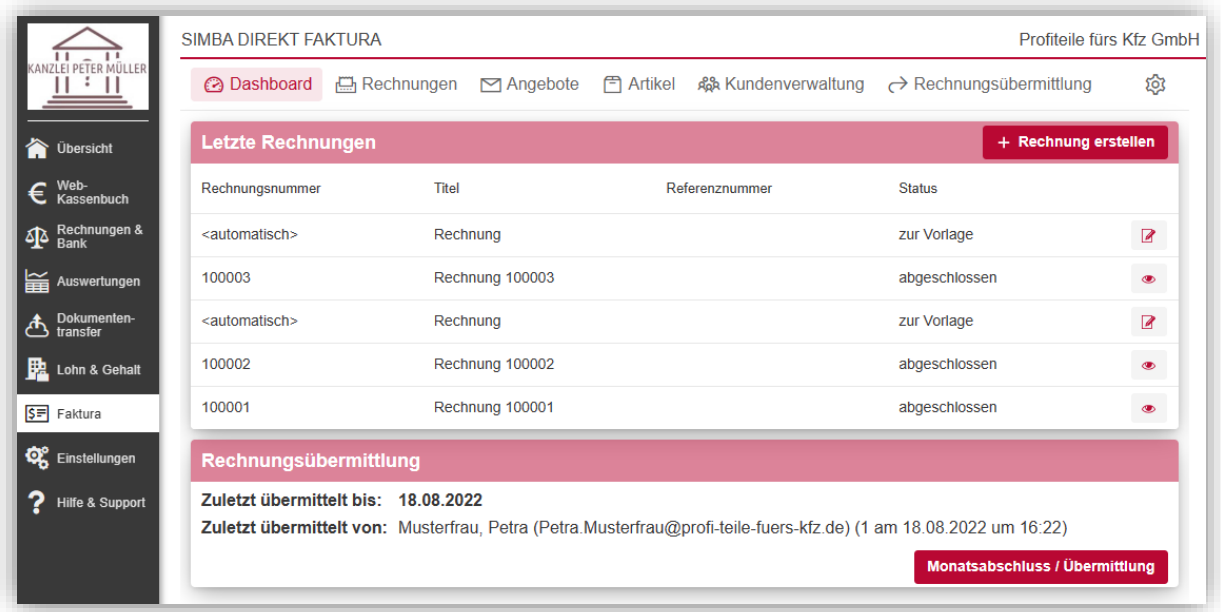

## <span id="page-5-0"></span>**3 Individuelle Einstellungen**

Beim Simba Direkt Modul "Faktura" können Sie viele Einstellungen individuell an Ihre Bedürfnisse anpassen, z.B. die Vorlage für Ihre Angebote und Rechnungen oder die verwendeten Standardtexte.

Um die Einstellungen zu öffnen, klicken Sie rechts oben auf das Symbol  $\overline{\mathbb{Q}}$ .

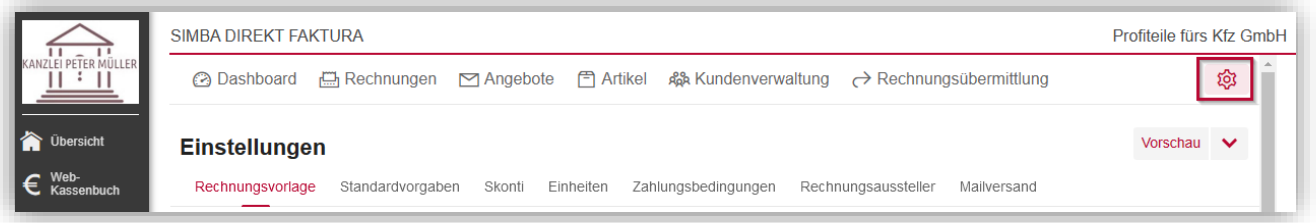

**Tipp:** Über die Schaltfläche **Vorschau** oben rechts können Sie sich jederzeit anzeigen lassen, wie Ihre Angebote bzw. Rechnungen mit den entsprechenden Einstellungen aussehen werden:

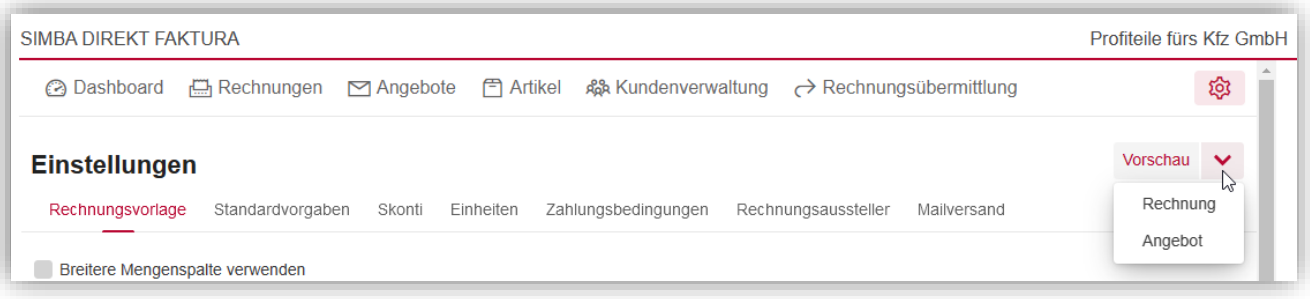

#### <span id="page-6-0"></span>**3.1 Rechnungsvorlage**

In der Registerkarte **Rechnungsvorlage** können Sie die Vorlage für Ihre Rechnungen und Angebote anpassen:

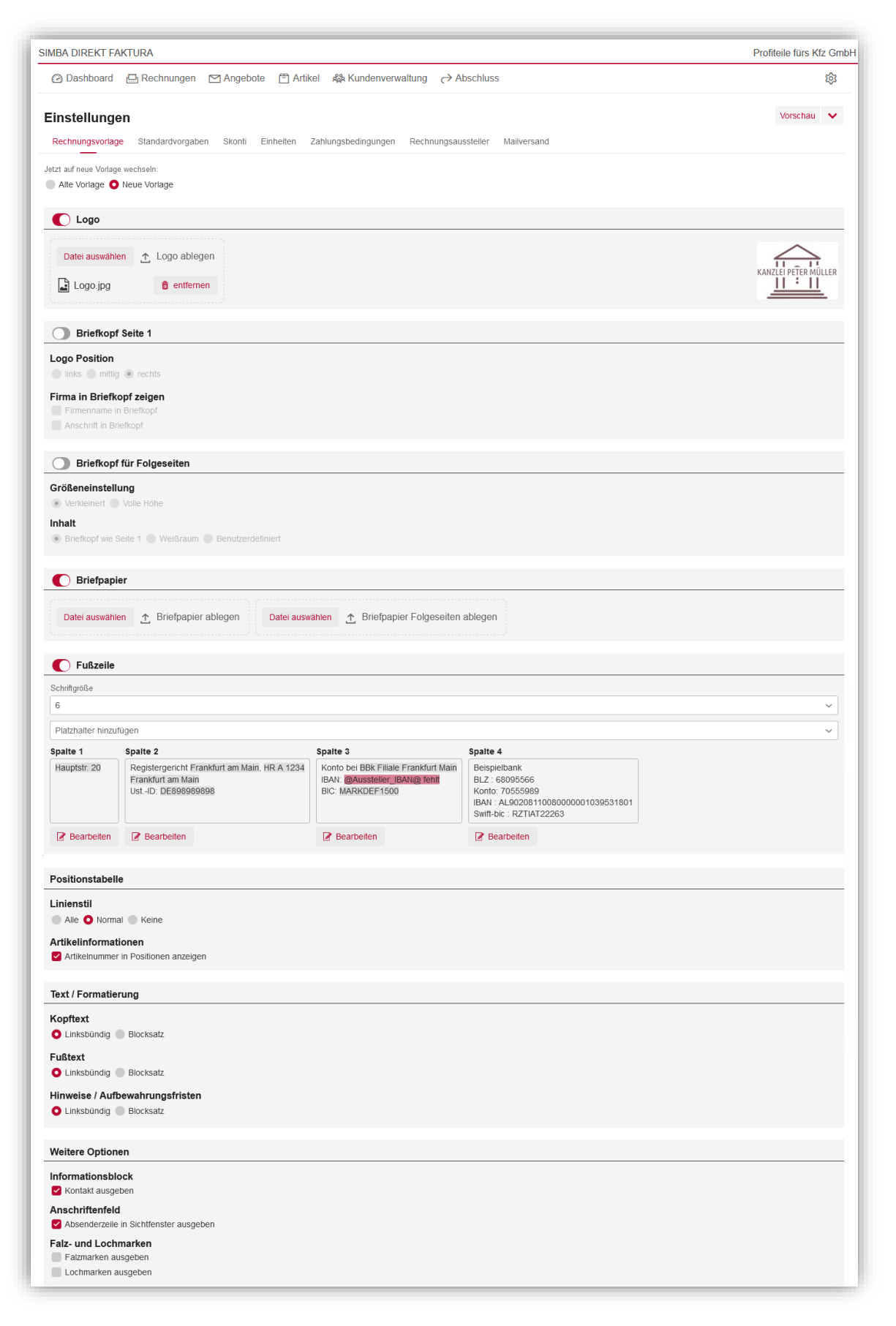

**Hinweis zum Bereich "Jetzt auf neue Vorlage wechseln":** 

Seit Dezember 2023 steht Ihnen eine neue Rechnungsvorlage zur Verfügung, über die Sie Ihre Rechnungen und Angebote noch individueller an Ihre Bedürfnisse anpassen können.

Neue Anwender starten direkt mit der neuen Vorlage.

Wenn Sie Simba Direkt - Faktura bereits vorher (d.h. mit der alten Rechnungsvorlage) verwendet haben, finden Sie aktuell oben in der Registerkarte den Bereich **Jetzt auf neue Vorlage wechseln**. Dort können Sie noch **bis zum 15.01.2024** zwischen der alten und der neuen Vorlage wechseln und so in diesem Zeitraum die neue Vorlage entsprechend anpassen.

#### **Ab 15.01.2024 werden wir alle Anwender auf die neue Vorlage für Angebote und Rechnungen umstellen.**

- **Logo**: Aktivieren Sie diesen Bereich (indem Sie den Schieberegler nach rechts verschieben **O** Logo), um ein Firmenlogo hochzuladen, z.B. im Dateiformat \*.jpg, \*.png oder \*.gif. Das Logo kann dann z.B. im Briefkopf angezeigt werden (siehe unten).
- **Briefkopf Seite 1:** Aktivieren Sie diesen Bereich (indem Sie den Schieberegler nach rechts verschieben), um auf der ersten Seite Ihrer Angebote und Rechnungen einen Briefkopf anzuzeigen.

**Tipp:** Wenn Angebote oder Rechnungen auf Briefpapier gedruckt werden sollen, das bereits einen entsprechenden Briefkopf enthält, dann deaktivieren Sie den Bereich einfach (indem Sie den Schieberegler nach links verschieben).

Legen Sie nun Folgendes für den Briefkopf fest:

- o **Logo Position**: Wählen Sie aus, an welcher Stelle Ihr hochgeladenes Logo im Briefkopf platziert werden soll.
- o **Firma in Briefkopf anzeigen**: Wählen Sie aus, ob Ihr **Firmenname** und ggf. die **Anschrift** Ihrer Firma im Briefkopf angezeigt werden soll.

**Hinweis:** Dabei wird automatisch Ihr Firmenname und Ihre Anschrift verwendet, die im Simba Direkt Menüpunkt **Einstellungen** in der Registerkarte **Daten** [Firma] hinterlegt sind.

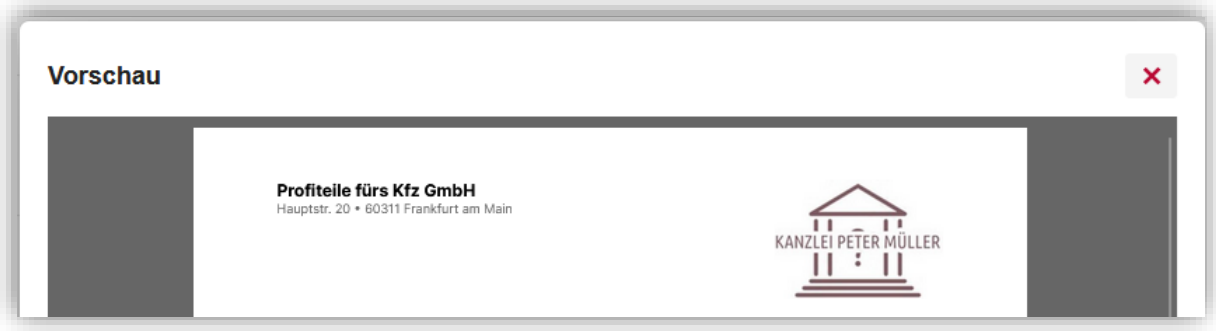

• **Briefkopf für Folgeseiten:** Aktivieren Sie diesen Bereich (indem Sie den Schieberegler nach rechts verschieben), um auf den Seiten 2ff Ihrer Angebote und Rechnungen einen Briefkopf zu verwenden.

Legen Sie nun Folgendes für diesen Briefkopf fest:

- o **Größeneinstellung**: Wählen Sie aus, ob der Briefkopf **verkleinert** oder in **voller Höhe** dargestellt werden soll.
- o **Inhalt**: Legen Sie fest, ob der Briefkopf **wie** der Briefkopf **auf Seite 1**, ausschließlich als **Weißraum** (d.h. als weißer, leerer Bereich) oder

**Benutzerdefiniert** angezeigt werden soll. Bei der Option **Benutzerdefiniert** können Sie dann abweichende Einstellung (vom Briefkopf auf Seite 1) bzgl. **Logo Position** und **Firmenname / Anschrift in Briefkopf** festlegen.

• **Briefpapier:** Aktivieren Sie diesen Bereich (indem Sie den Schieberegler nach rechts verschieben), wenn Sie Ihre Angebote und Rechnungen auf eigenem Briefpapier drucken möchten. Mit Klick auf **Datei auswählen** können Sie dann eine oder zwei Briefpapier-Vorlagen im PDF-Format hinzufügen.

**Hinweis:** Wenn Sie nur eine Briefpapier-Vorlage hinzufügen, wird diese für alle Seiten verwendet. Wenn Sie zwei Vorlagen hinzufügen, wird die erste für Seite 1 und die zweite für alle Folgeseiten verwendet.

- **Fußzeile:** Aktivieren Sie diesen Bereich (indem Sie den Schieberegler nach rechts verschieben), um eine Fußzeile in Ihren Angeboten und Rechnungen anzuzeigen. Legen Sie nun Folgendes für die Fußzeile fest:
	- o **Schriftgröße**: Legen Sie die Schriftgröße für die Texte in der Fußzeile fest. Texte in den 4 Spalten: Die Fußzeile ist in 4 Spalten unterteilt. Jede Spalte ist bereits mit Angaben vorbelegt (z.B. Firmenadresse, Kontodaten, Handelsregistereintrag).

Diese Vorbelegung können Sie ändern. Dabei können Sie auch Platzhalter verwenden, die dann automatisch befüllt werden, z.B. einen Platzhalter für das Datum.

Klicken Sie dazu unter der entsprechenden Spalte auf **Bearbeiten**. Um einen Platzhalter einzufügen, klicken Sie zunächst in der Spalte an die entsprechende Stelle. Wählen Sie dann (über den Spalten) in der Auswahlliste **Platzhalter hinzufügen** den gewünschten Platzhalter aus. **Speichern** Sie die Änderungen pro Spalte.

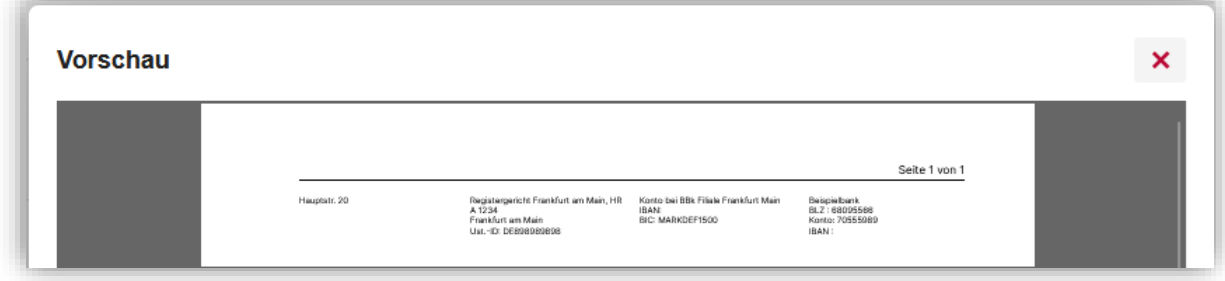

- **Positionstabelle:** In diesem Bereich legen Sie Einstellungen zu der Tabelle fest, die die Angebots- bzw. Rechnungspositionen auflistet:
	- o **Linienstil:** Legen Sie fest, wo in der Positionstabelle eine Rahmenlinie eingefügt werden soll ("alle" = es wird um jede "Tabellenzelle" eine Linie eingefügt, "normal" = es wird unter dem Tabellenkopf sowie vor der Gesamtbetragszeile eine Linie eingefügt, "keine" = es wird keine Linie in der Tabelle eingefügt).
	- o **Artikelnummer in Position anzeigen:** Wenn Sie diese Option aktivieren, wird bei jeder Position auch die Artikelnummer angezeigt.

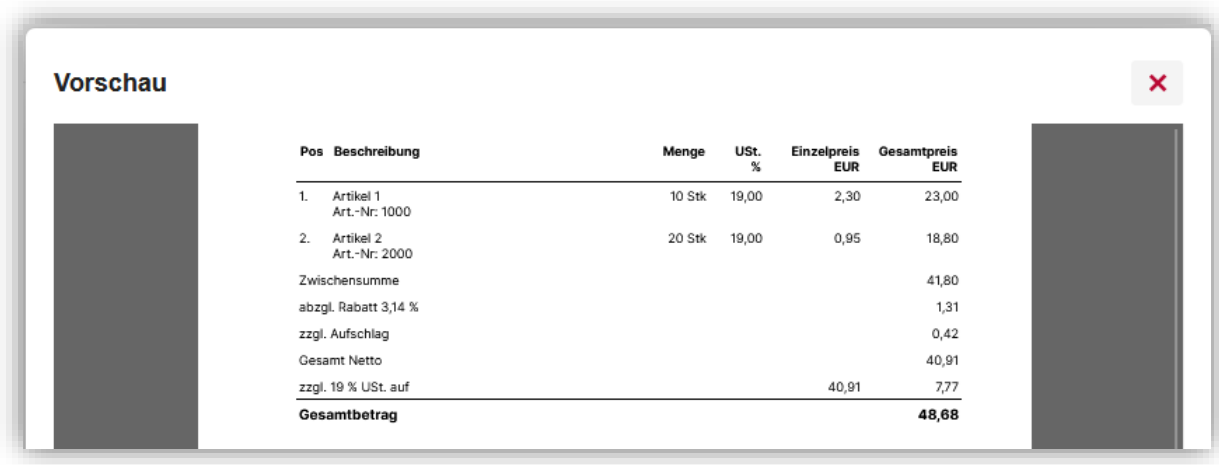

- **Text / Formatierung:** In diesem Bereich können Sie die Ausrichtung für folgende Texte in Ihren Angeboten bzw. Rechnungen festlegen (d.h. Text **linksbündig** oder im **Blocksatz** ausrichten):
	- o **Kopftext**
	- o **Fußtext**
	- o **Hinweise/Aufbewahrungsfristen**
- **Weitere Optionen:** In diesem Bereich können Sie aktivieren, dass zusätzlich folgende Informationen auf Ihren Angeboten bzw. Rechnungen angezeigt werden:
	- o **Informationsblock** → **Kontakt ausgeben**: Legen Sie fest, ob Ihre Kontaktdaten (Telefonnummer und E-Mail-Adresse) im Informationsblock ausgegeben werden sollen.
	- o **Anschriftenfeld** → **Absenderzeile in Sichtfenster ausgeben**: Legen Sie fest, ob zusätzlich eine Absenderzeile im Sichtfenster-Bereich für Briefumschläge ausgegeben werden soll.
	- o **Falz- und Lochmarken ausgeben**: Legen Sie fest, ob auf den Angeboten und Rechnungen Falzmarken bzw. Lochmarken ausgegeben werden sollen.

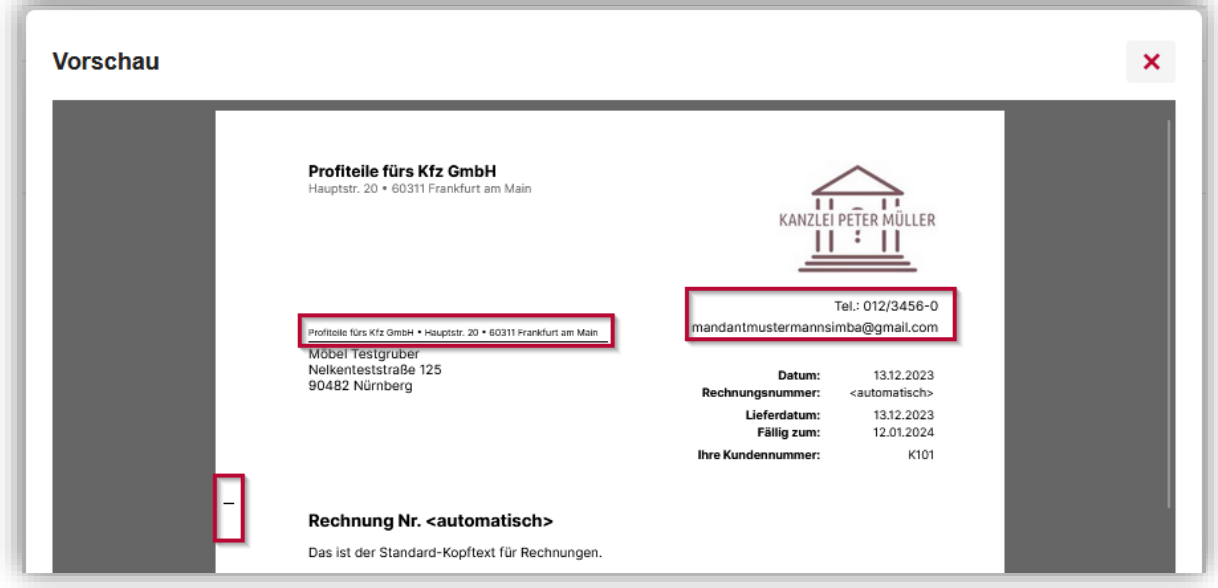

## <span id="page-10-0"></span>**3.2 Standardvorgaben**

In der Registerkarte **Standardvorgaben** können Sie die Vorgaben bzw. Vorbelegungen für folgende Bereiche anpassen:

• **Fortlaufender Zähler** für Rechnungen, Angebote und Artikel:

Hier legen Sie fest, ab welcher Nummer die automat. Vergabe der Rechnungs-, Angebots- bzw. Artikelnummer startet.

Standardmäßig ist initial "100000" hinterlegt, d.h. für die erste Rechnung wird automatisch die Rechnungsnummer 100000 vergeben, bei der zweiten Rechnung die Rechnungsnummer "100001" etc.

**Hinweis:** Wenn Sie hier nachträglich den Zähler auf eine Nummer "reduzieren", zu der schon Rechnungen bzw. Angebote vorhanden sind, dann versucht das System 10 Mal eine weitere Nummer zu vergeben. Klappt dies nicht, so wird eine Fehlermeldung ausgegeben.

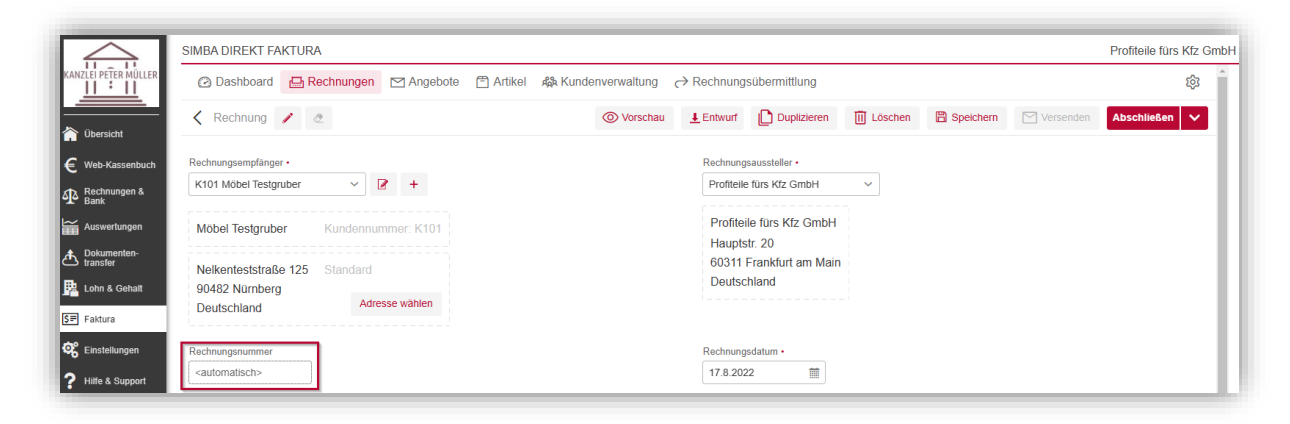

#### • **Lohnleistungen in den Rechnungen ausweisen (bei neu angelegten Rechnungen)**

Wenn Sie diese Option aktivieren, dann ist voreingestellt, dass beim Erstellen einer neuen Rechnung automatisch die Option "Lohnleistung ausweisen" aktiviert ist.

Dadurch werden dann Lohnleistungen separat auf der Rechnung ausgewiesen. Die Option kann beim Erstellen der Rechnung aber jederzeit wieder deaktiviert werden (siehe ["7.1](#page-38-0) [Rechnung auf Basis eines Angebots erzeugen"](#page-38-0)).

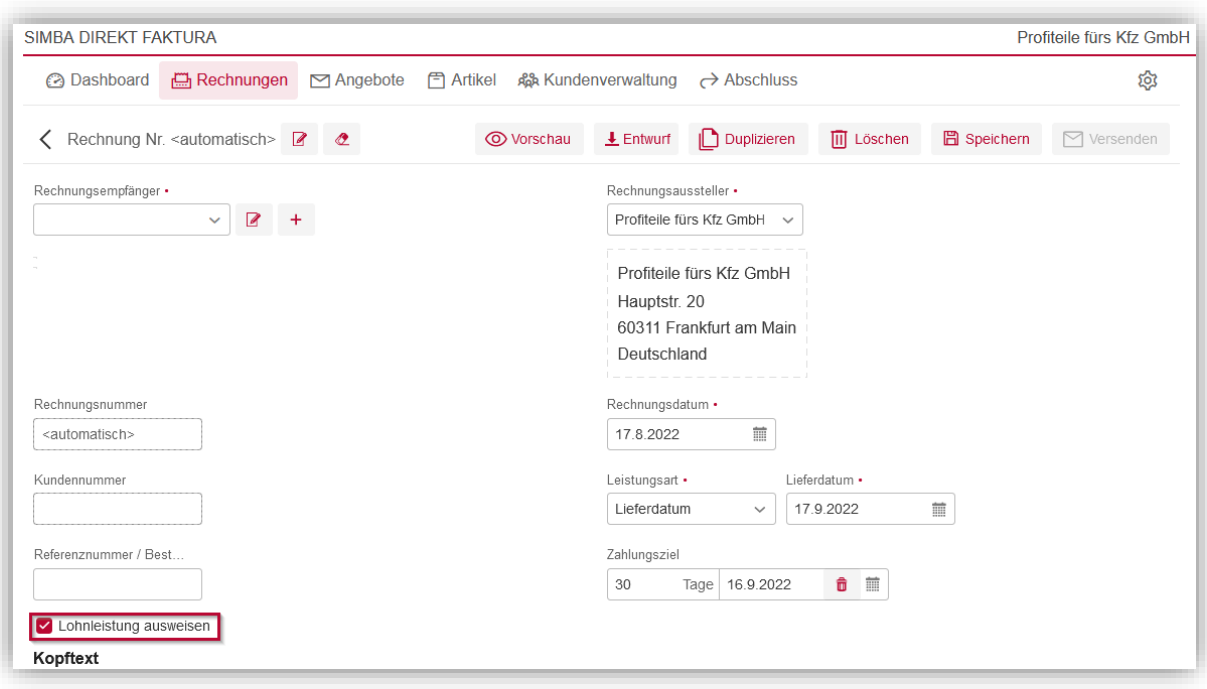

• **Titel** für Rechnungen und Angebote

Hier können Sie die standardmäßig hinterlegte Vorbelegung des Titels für Ihre Rechnungen bzw. Angebote ändern.

**Hinweis:** Hier in den Einstellungen legen Sie nur die Vorbelegung des Titels fest. Sie können den Titel dann jederzeit in den einzelnen Rechnungen bzw. Angeboten ändern (siehe ["6.1](#page-27-0) [Angebot erstellen"](#page-27-0) bzw. ["7.1](#page-38-0) Rechnung auf Basis eines [Angebots erzeugen"](#page-38-0)).

- **Kopftext** für Rechnungen und Angebote
- **Fußtext** für Rechnungen und Angebote
- **Sonstiges**, d.h. der in Rechnungen bzw. Angeboten angezeigte **Hinweis Aufbewahrungsfrist**

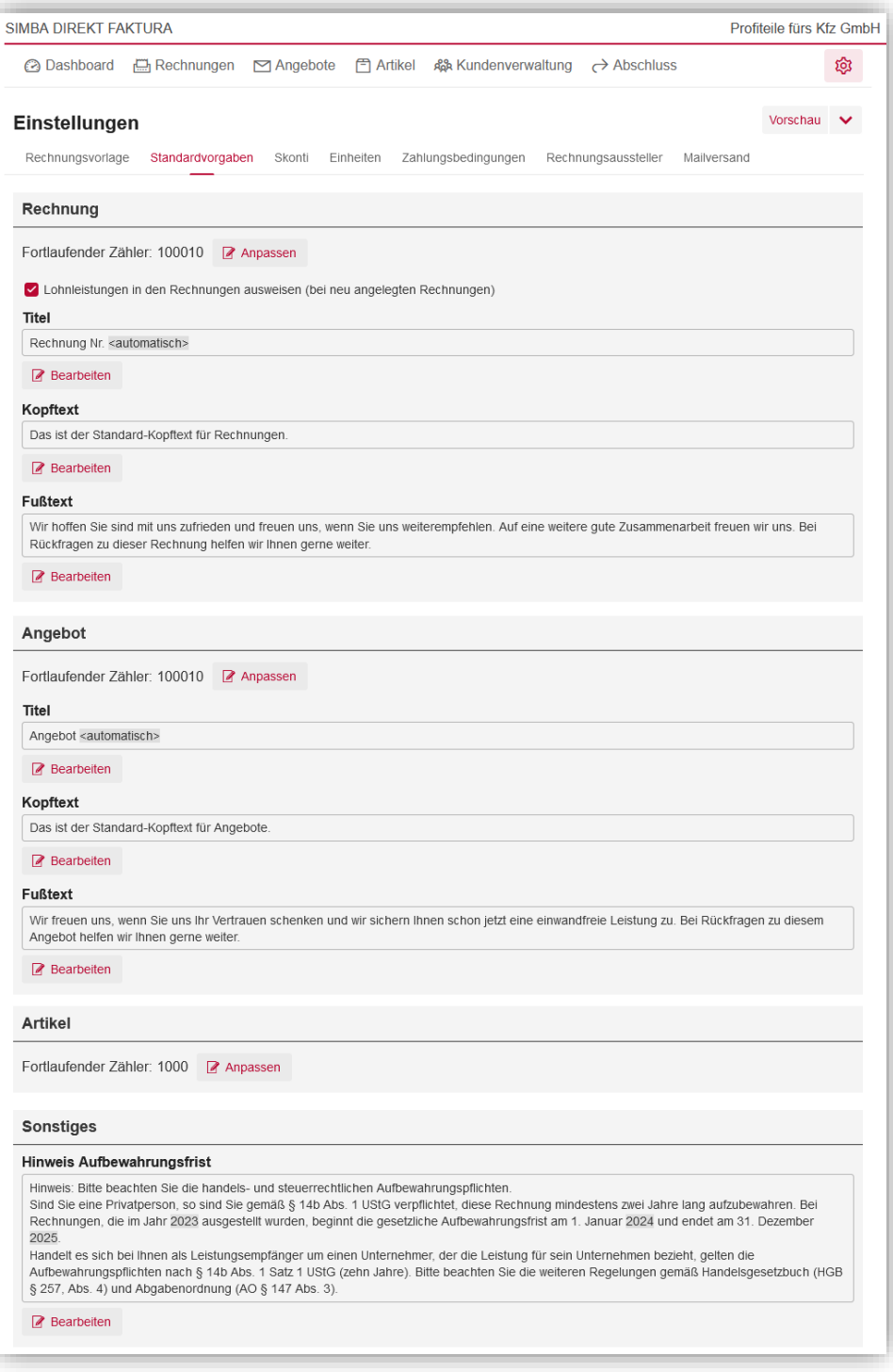

Dabei können Sie im Titel und den Texten auch Platzhalter verwenden, die dann automatisch befüllt werden, z.B. für das Datum. Um einen Platzhalter einzufügen, klicken Sie auf **Bearbeiten** und dann in das entsprechende Eingabefeld. Wählen Sie nun in der Auswahlliste **Platzhalter hinzufügen** den gewünschten Platzhalter aus. **Speichern** Sie Ihren Text.

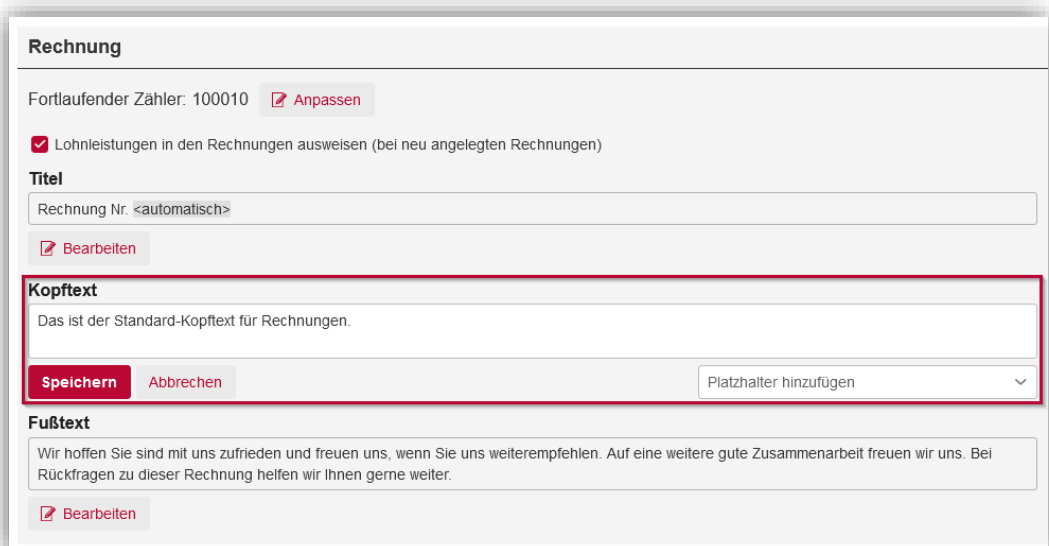

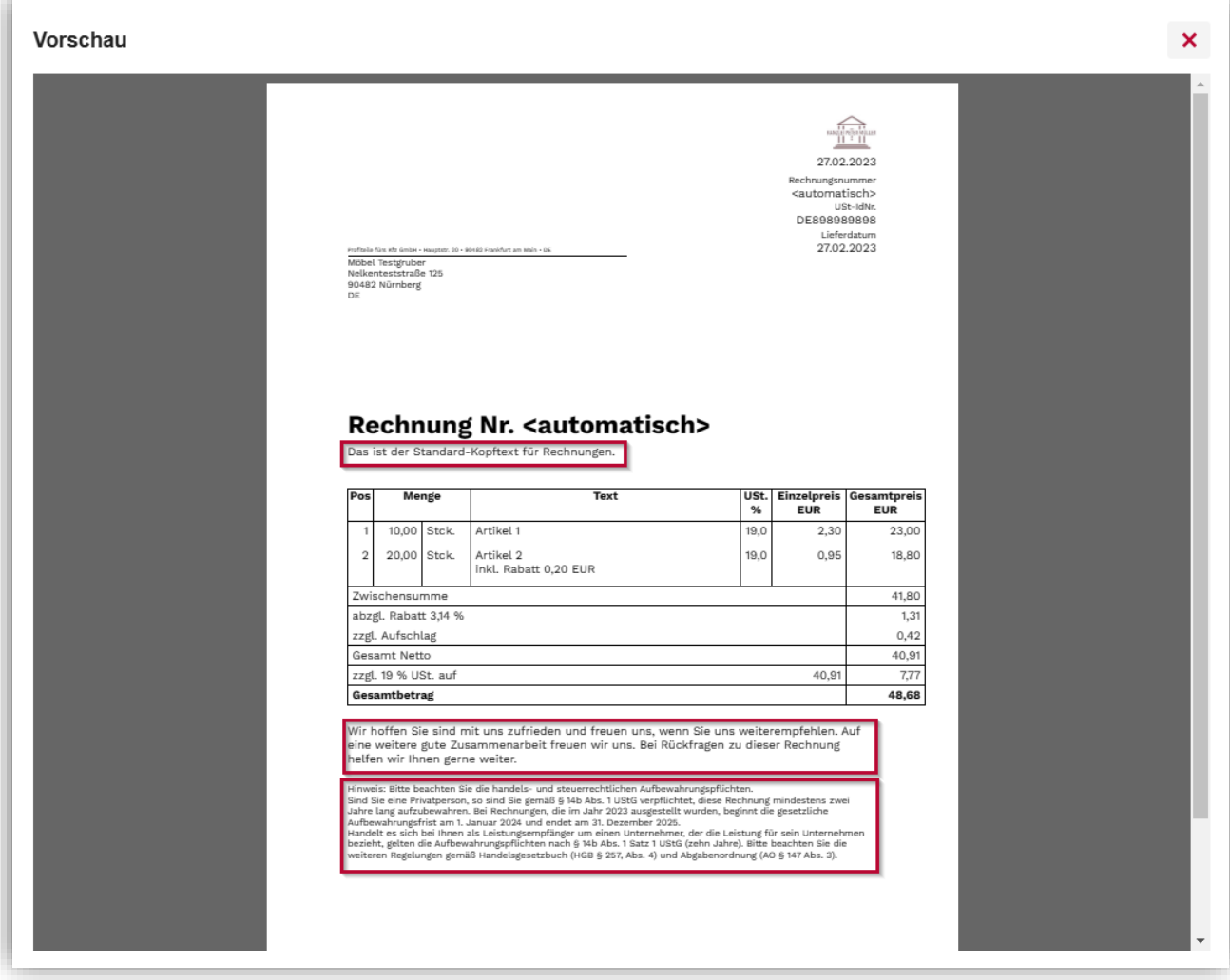

#### <span id="page-14-0"></span>**3.3 Skonti**

In der Registerkarte **Skonti** können Sie verschiedene Skonti-Modelle erstellen, die Sie dann für die Artikel bei der Angebots- und Rechnungsstellung auswählen können.

Um ein neues Skonto zu erstellen, klicken Sie auf **Neues Skonto**. Geben Sie dann Folgendes an:

- **Tage**: Zeitraum in Tagen, innerhalb dem die Rechnung bezahlt werden muss, um den Preisnachlass zu erhalten
- **Prozent**: Geben Sie den Prozentsatz vom Rechnungsbetrag an, der abgezogen wird.

Speichern Sie das neue Skonto mit Klick auf  $\Box$ .

Jetzt können Sie noch im Feld **Standard-Zahlungsziel (Tage)** festlegen, nach wie vielen Tagen die Rechnung bezahlt werden muss, bevor gemahnt wird.

**Beispiel:** Die Rechnung muss innerhalb des Standard-Zahlungsziels von 30 Tagen bezahlt werden.

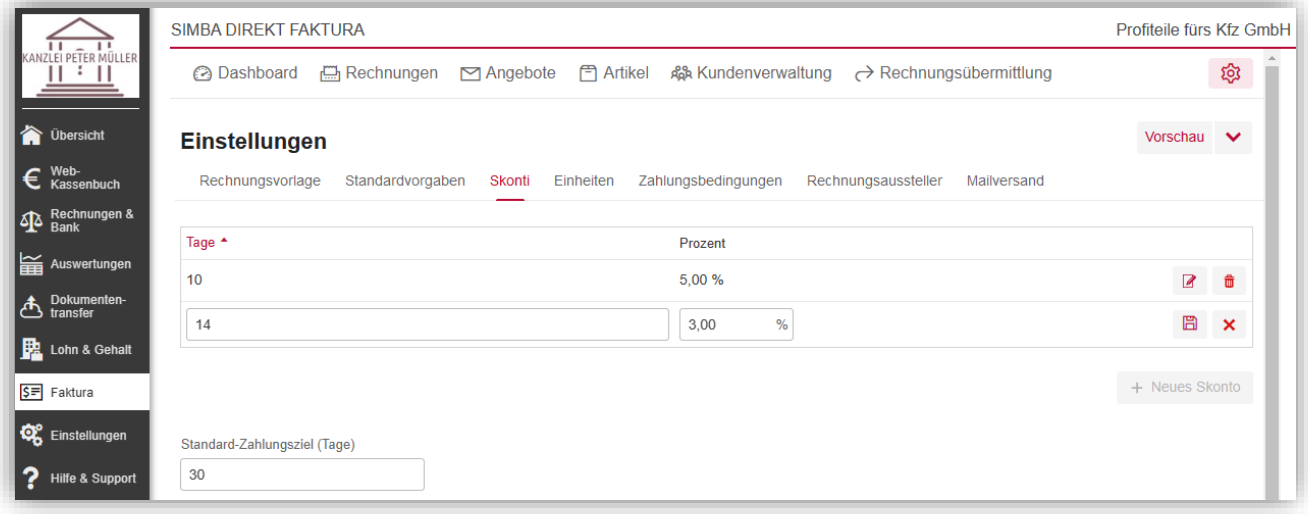

Damit die Skontobedingungen greifen und aufgedruckt werden, sollten Sie eine sinnige Zahlungsbedingung auswählen oder den Skontoplatzhalter z.B. in die Fußzeile einfügen. Ansonsten sind die Skontobedingungen zwar hinterlegt, werden dem Kunden aber nicht kenntlich gemacht. Bitte beachten Sie auch, dass die Skonti nur in bestimmten Fällen gewährt werden (üblicherweise nicht bei Einzug oder Barzahlung). Hier können Sie auch alternativ mit Rabatten arbeiten.

## <span id="page-14-1"></span>**3.4 Einheiten**

In der Registerkarte **Einheiten** legen Sie die Einheiten für die Artikel fest.

Viele Einheiten wurden bereits standardmäßig vom System angelegt (siehe Spalte "Vordefiniert").

Um weitere Einheiten anzulegen, klicken Sie auf **Hinzufügen**. Dadurch wird am Ende der Liste eine neue Zeile angelegt, in der Sie direkt die neue Einheit festlegen können, z.B.:

- ob die Einheit **aktiv** ist (Haken) und dadurch für die Artikel zur Auswahl angeboten wird
- welches **Symbol** ("Abkürzung") für die Einheit verwendet werden soll

**Hinweis:** Das Symbol erscheint auf der Rechnung bzw. dem Angebot (z.B. "1,00 Stck").

Um die Einheit zu speichern, klicken Sie auf  $\Box$ .

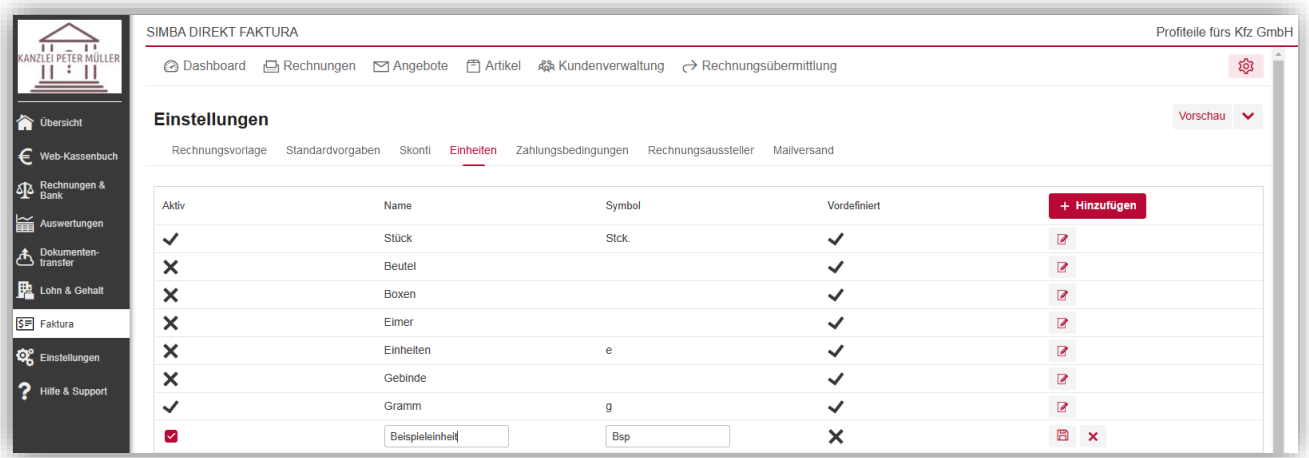

Die neue Einheit kann dann für die Artikel und die Positionen des Angebots bzw. der Rechnung ausgewählt werden.

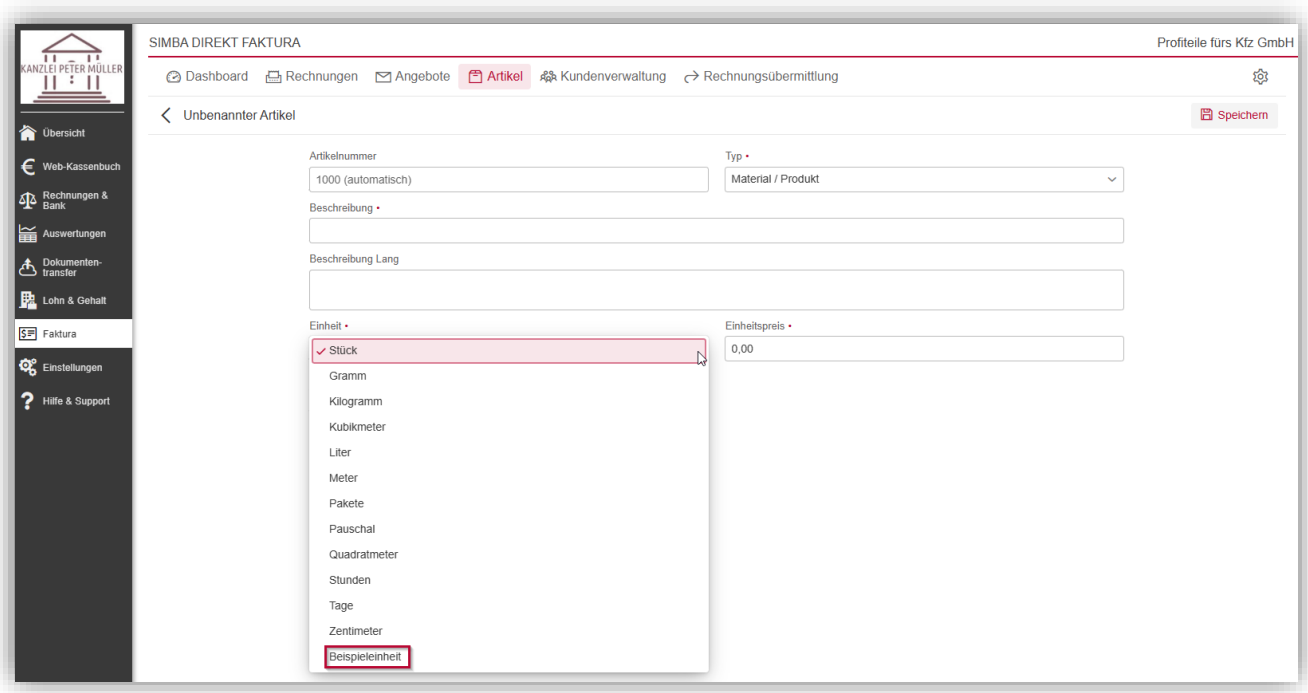

#### <span id="page-15-0"></span>**3.5 Zahlungsbedingungen**

In der Registerkarte **Zahlungsbedingungen** legen Sie fest, welche Zahlungsbedingungen bei der Erstellung einer Rechnung bzw. eines Angebots ausgewählt werden können.

Viele Zahlungsbedingungen wurden bereits standardmäßig vom System angelegt (siehe Spalte "Vordefiniert").

Um weitere Zahlungsbedingungen anzulegen, klicken Sie auf **Hinzufügen**. Dadurch wird am Ende der Liste eine neue Zeile angelegt, in der Sie direkt die neue Zahlungsbedingung festlegen können, z.B.:

- ob die Zahlungsbedingung **aktiv** ist und dadurch bei der Rechnungs- bzw. Angebotserstellung zur Auswahl angeboten wird
- ob die Rechnung nach der Erstellung automatisch als bereits **bezahlt** markiert werden soll (z.B. bei Barbezahlung)
- welches **Konto** (Erlöskonto) für die Zahlungsbedingung hinterlegt werden soll (dies ist relevant für die Übertragung der Daten an den Steuerberater)
- ob auf der Rechnung bzw. dem Angebot zusätzlich eine **Beschreibung** angezeigt werden soll, wenn die Zahlungsbedingung ausgewählt wurde

Um die Zahlungsbedingung zu speichern, klicken Sie auf  $\blacksquare$ .

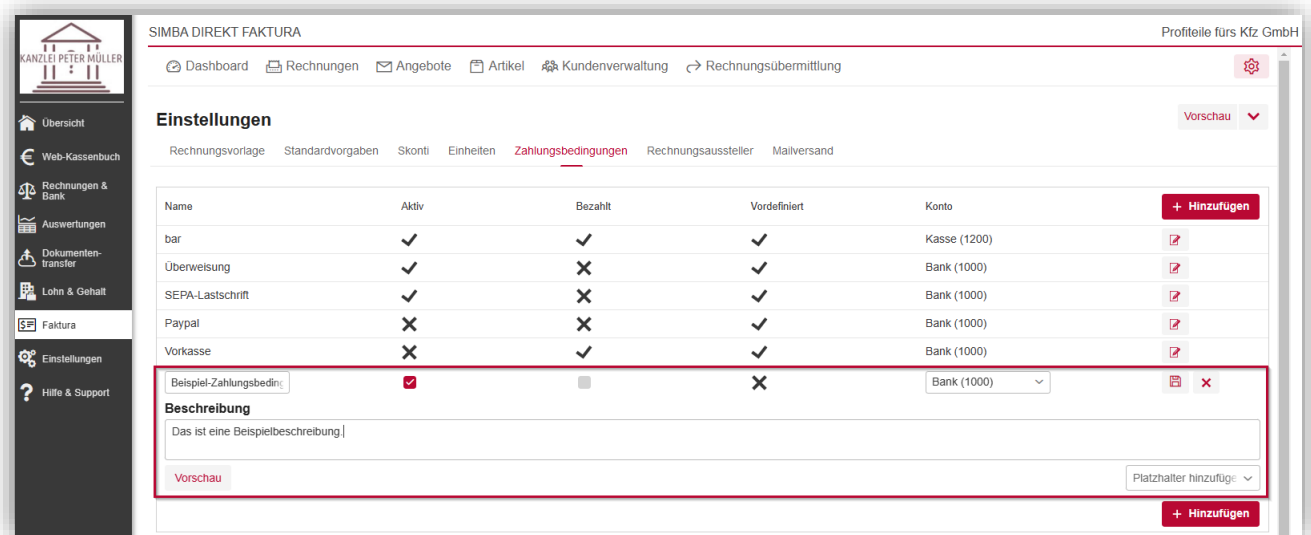

Die neue Zahlungsbedingung kann dann bei der Rechnungs- bzw. Angebotserstellung ausgewählt werden.

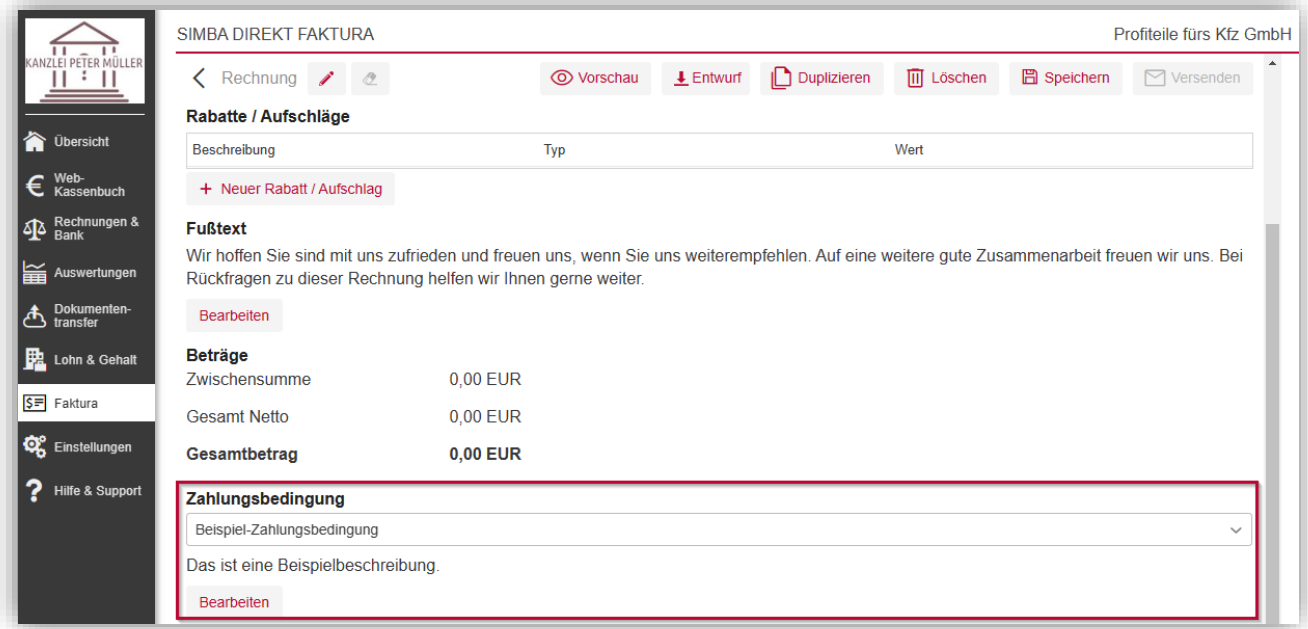

## <span id="page-17-0"></span>**3.6 Rechnungsaussteller**

In der Registerkarte **Rechnungsaussteller** können Sie als Mandant die Daten für Rechnungs- bzw. Angebotsaussteller festlegen.

Standardmäßig wurde hier bereits ein Aussteller mit Ihren Mandantendaten aus der Simba Software Ihres Steuerberaters angelegt. Mit Klick auf das Symbol:

- $\bullet\quad$   $\land$  können Sie den Aussteller als "Standard" speichern Dadurch wird der Aussteller bei der Rechnungs- bzw. Angebotserstellung automatisch in der Auswahlliste vorbelegt (es kann aber ggf. ein anderer angelegter Aussteller ausgewählt werden).
- $\times$  können Sie den Aussteller "deaktivieren" (bzw. über  $\vee$  wieder "aktivieren") Dadurch wird der Aussteller in der Liste durchgestrichen und bei der Rechnungsbzw. Angebotserstellung nicht angezeigt.

**Hinweis:** Beachten Sie, dass mindestens ein Aussteller aktiviert sein muss.

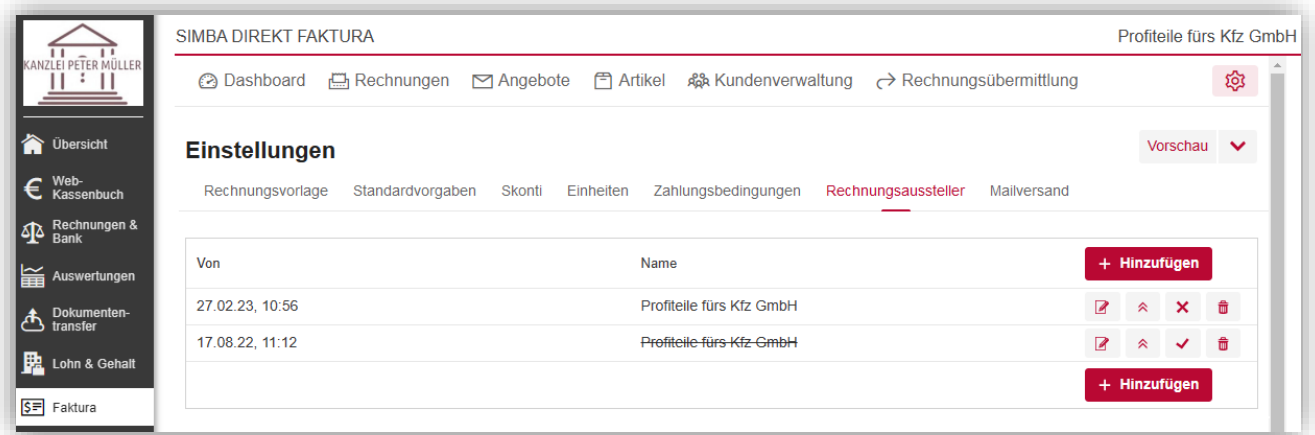

Um weitere Aussteller anzulegen, klicken Sie auf **Hinzufügen**. Jetzt können Sie die (vorbelegten) Daten anpassen und anschließend als neuen Aussteller **Speichern**.

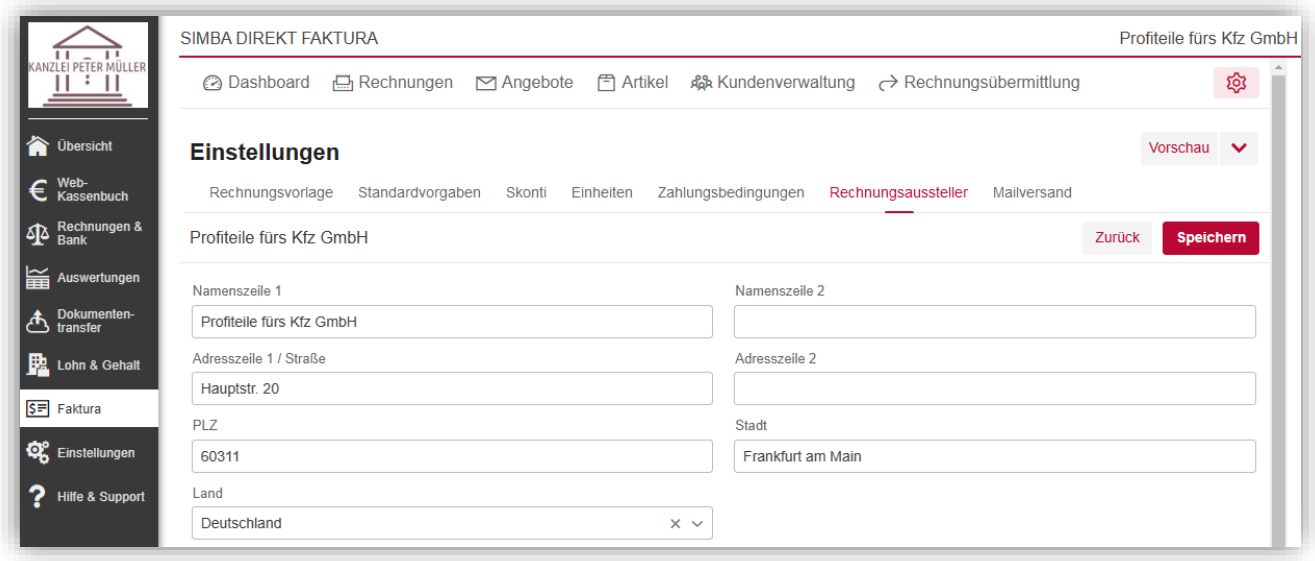

Den Aussteller können Sie nun bei der Rechnungs- bzw. Angebotserstellung auswählen.

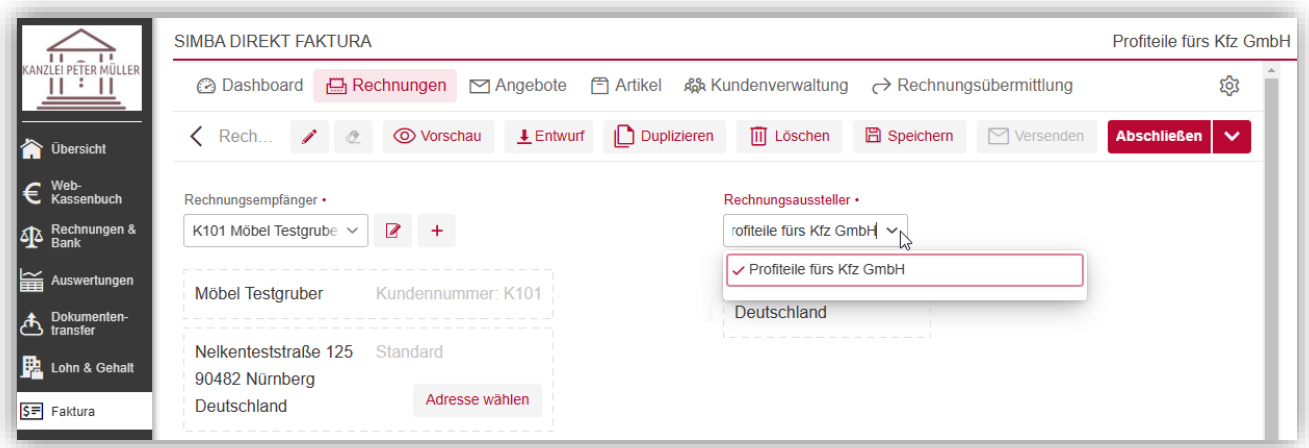

#### <span id="page-18-0"></span>**3.7 Mailversand**

In der Registerkarte **Mailversand** können Sie folgende Einstellungen zum E-Mail-Versand anpassen:

- zum Versand von **Rechnungen**: Betreff und Text der E-Mail
- zum Versand von **Angeboten**: Betreff und Text der E-Mail
- zum **Absender** Ihrer E-Mails:
	- o **Antwort an**: Standardmäßig wird der Absender [no-reply@simbadirekt.de](mailto:no-reply@simbadirekt.de) für den E-Mail-Versand Ihrer Angebote bzw. Rechnungen verwendet. Unter dieser E-Mail-Adresse können keine Antwort-E-Mails empfangen werden. Daher können Sie hier eine alternative Absender-E-Mail-Adresse hinterlegen.
	- o **Kopie an (CC)**: E-Mail-Adresse(n), an die Ihre E-Mails zusätzlich in Kopie (CC-Feld) versendet werden sollen.
	- o **Blindkopie an (BCC)**: E-Mail-Adresse(n), an die Ihre E-Mails zusätzlich in Blindkopie (BCC-Feld) versendet.

**Hinweis:** Diese Einstellungen werden vorbefüllt, können aber später jederzeit geändert werden, bevor Sie ein Angebot bzw. eine Rechnung per E-Mail versenden (siehe ["6.5](#page-35-0) [Angebot versenden"](#page-35-0)).

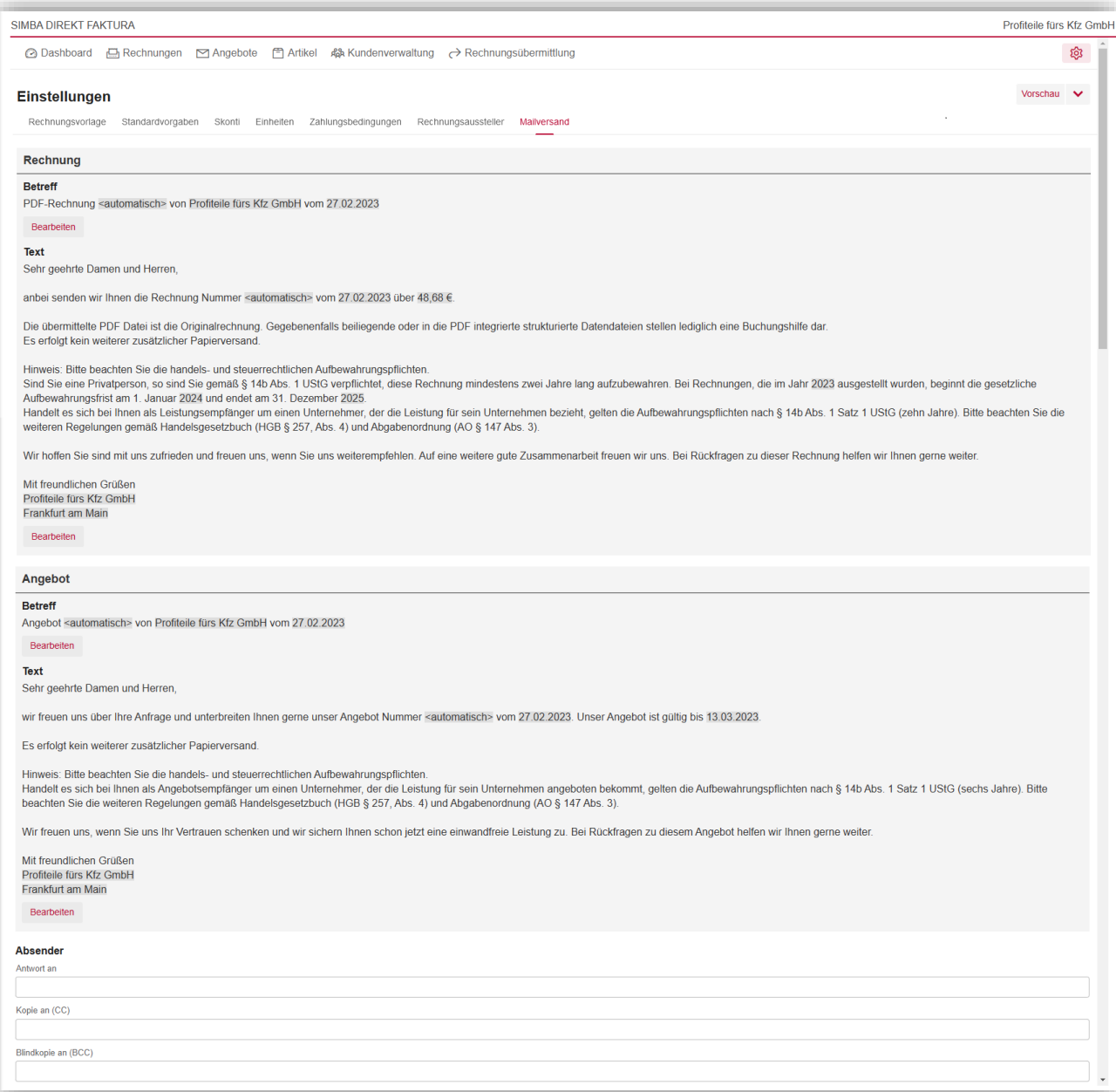

Beim Betreff und Text können Sie auch Platzhalter verwenden, die dann automatisch befüllt werden, z.B. für das Datum. Um einen Platzhalter einzufügen, klicken Sie auf **Bearbeiten** und dann an die entsprechende Stelle im Eingabefeld. Wählen Sie nun in der Auswahlliste **Platzhalter hinzufügen** den gewünschten Platzhalter aus. **Speichern** Sie Ihren Text.

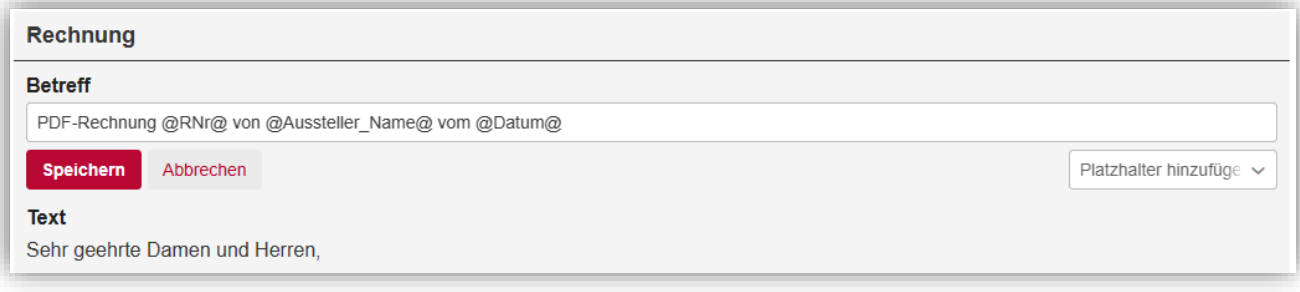

#### <span id="page-20-0"></span>**4 Artikel**

In der Registerkarte **Artikel** legen Sie Artikel an, um diese dann später bei der Angebotsoder Rechnungserstellung schnell als Position hinzufügen zu können.

#### **Neuen Artikel hinzufügen**

Um einen neuen Artikel anzulegen, klicken Sie oben rechts auf **Hinzufügen**.

Geben Sie dann die Artikeldaten ein und **speichern** Sie Ihre Einstellungen.

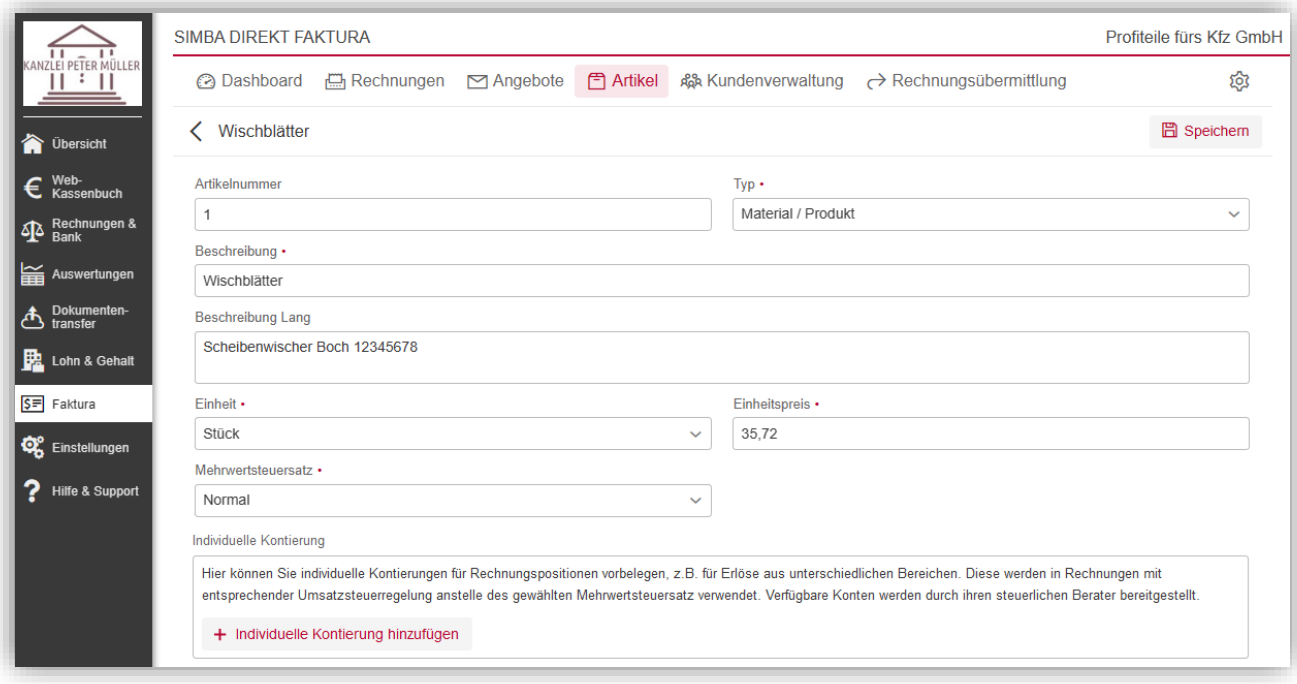

#### **Hinweis zum Bereich "Individuelle Kontierung":**

Wenn Ihr Berater individuelle Kontierungen für Sie eingerichtet hat (d.h. individuelle Erlöskonten mit entsprechenden steuerlichen Sachverhalten), können Sie diese hier hinzufügen. Zum Beispiel für Erlöse aus unterschiedlichen Bereichen wie "Autoteile", "Wartung", "Pflege" etc. Diese individuellen Kontierungen werden beim Hinzufügen des Artikels in Rechnungen mit entsprechender Umsatzsteuerregelung anstelle des im Feld **Mehrwertsteuersatz** gewählten Mehrwertsteuersatz vorbelegt.

Klicken Sie dazu auf **Individuelle Kontierung hinzufügen** und wählen Sie dann den steuerlichen Sachverhalt aus (z.B. "Umsatzsteuer ausweisen"). Anschließend können Sie den passenden Eintrag auswählen.

#### **Artikel per CSV-Datei importieren**

Sie können Artikel auch über eine CSV-Datei importieren.

Klicken Sie dazu in der Registerkarte **Artikel** oben rechts auf **Importieren**. Jetzt können Sie Ihre lokal gespeicherte CSV-Datei auswählen und dann die Daten importieren.

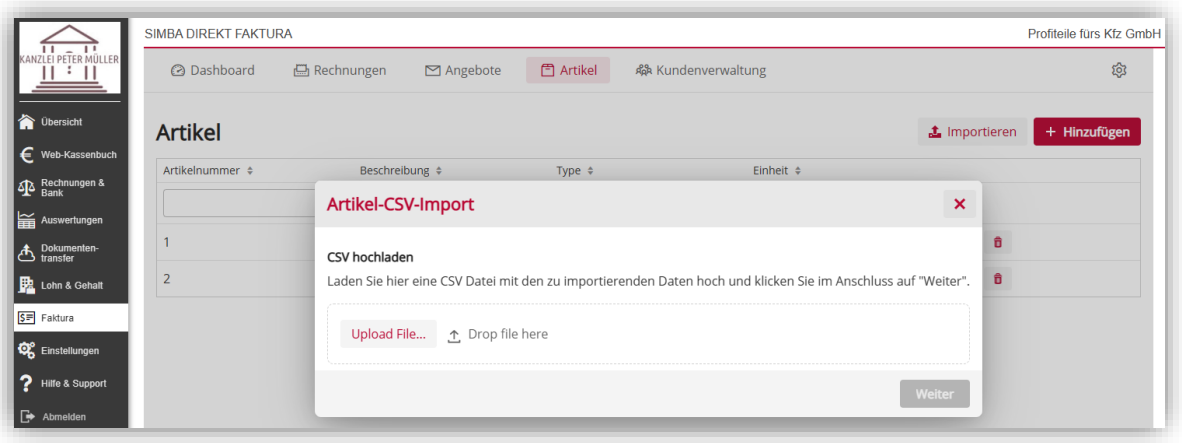

#### **Artikel-Liste filtern oder sortieren**

Die Tabelle der angezeigten Artikel können Sie:

- filtern, indem Sie über der Tabelle das entsprechende Filterfeld befüllen (z.B. das Filterfeld **Artikelnummer** oder **Beschreibung**) Sie können jederzeit mit einem Mausklick wieder **alle Filter entfernen**.
- in auf- bzw. absteigender Reihenfolge sortieren, indem Sie auf den entsprechenden Spaltenkopf klicken (z.B. auf "Artikelnummer")

#### **Artikeldetails anzeigen / Artikel bearbeiten, löschen oder duplizieren**

Wenn Sie einen bereits angelegten Artikel in der Tabelle markieren, dann wird im rechten Seitenbereich eine Vorschau der wichtigsten Artikeldetails angezeigt (z.B. Artikelnummer, Beschreibung, Einzelpreis).

Dort finden Sie auch Schaltflächen zum Bearbeiten, Löschen oder Duplizieren des Artikels.

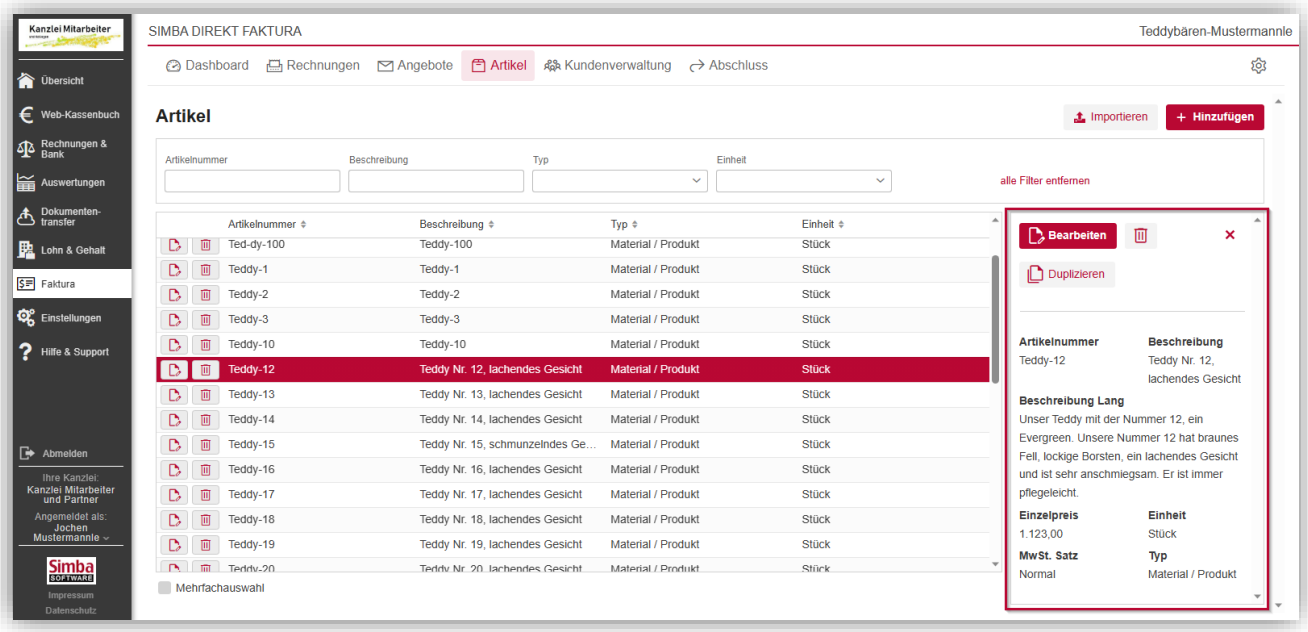

**Tipp:** Sie können auch mehrere Artikel auf einmal löschen. Aktivieren Sie dazu zunächst die Option "Mehrfachauswahl" unter der Tabelle. Jetzt können Sie in der Tabelle die

gewünschten Artikel aktivieren und dann mit Klick auf die Schaltfläche **Gewählte löschen** löschen.

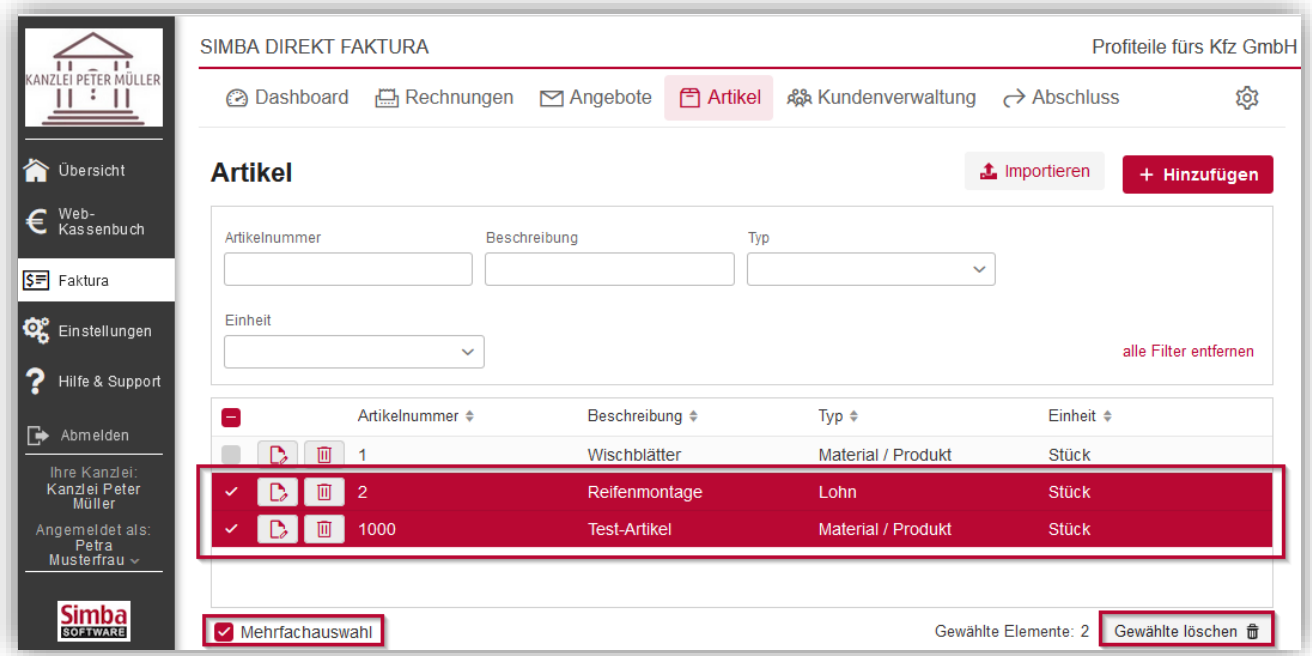

## <span id="page-23-0"></span>**5 Kundenverwaltung**

In der Registerkarte **Kundenverwaltung** werden alle Kundendaten angezeigt, die:

- automatisch aus der Simba Software Ihres Steuerberaters übertragen wurden
- manuell von Ihnen in Simba Direkt angelegt wurden

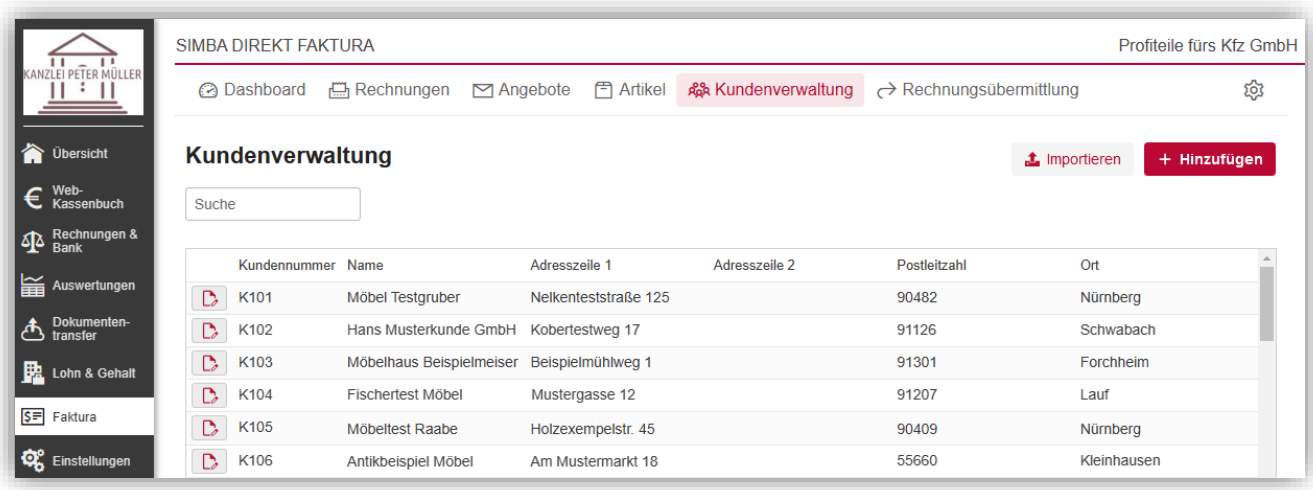

Wenn Sie in der Tabelle einen Kunden markieren, werden im rechten Seitenbereich weitere Informationen eingeblendet.

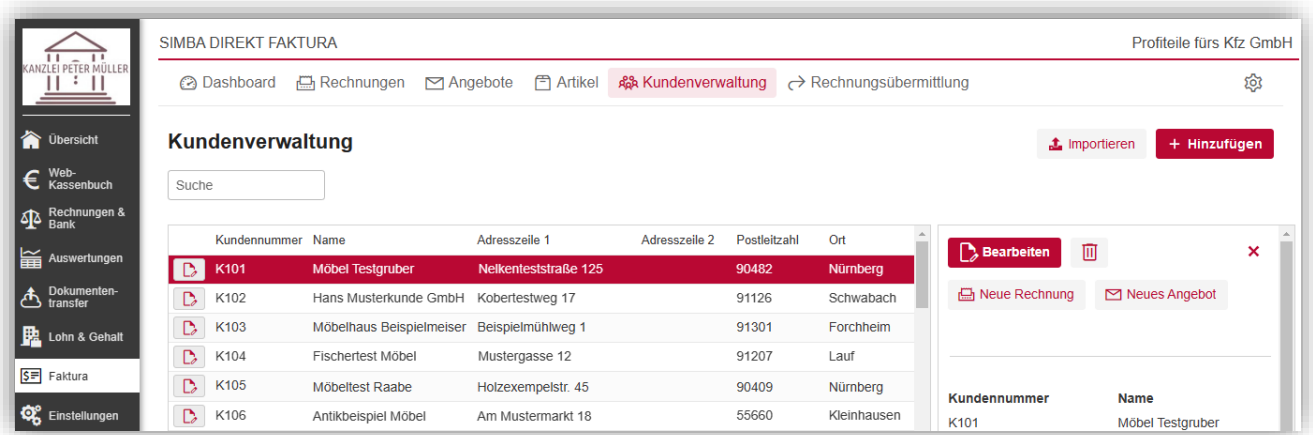

Dort können Sie dann z.B. über die Schaltfläche:

• **Denambeiten** die Daten des Kunden ändern

**Hinweis:** Beachten Sie, dass die Änderung oder Löschung auch automatisch in die Simba Software Ihres Steuerberaters übertragen wird (mit der nächsten automatischen Übertragung, d.h. dem nächsten Portal-Push).

 $\bullet$   $\Box$  den Kunden löschen

**Tipp:** Sie können auch mehrere Kunden auf einmal löschen. Aktivieren Sie dazu zunächst die Option "Mehrfachauswahl" unter der Tabelle. Jetzt können Sie in der Tabelle die gewünschten Kunden aktivieren und dann mit Klick auf die Schaltfläche **Gewählte löschen** löschen.

• **E** Neue Rechnung direkt eine neue Rechnung für den Kunden manuell erstellen (siehe auch ["7.2](#page-39-0) [Rechnung manuell erstellen"](#page-39-0))

■ Neues Angebot direkt ein neues Angebot für den Kunden erstellen (siehe ["6.1](#page-27-0) [Angebot erstellen"](#page-27-0))

#### **Neuen Kunden anlegen**

Um einen neuen Kunden anzulegen, klicken Sie auf **Hinzufügen**.

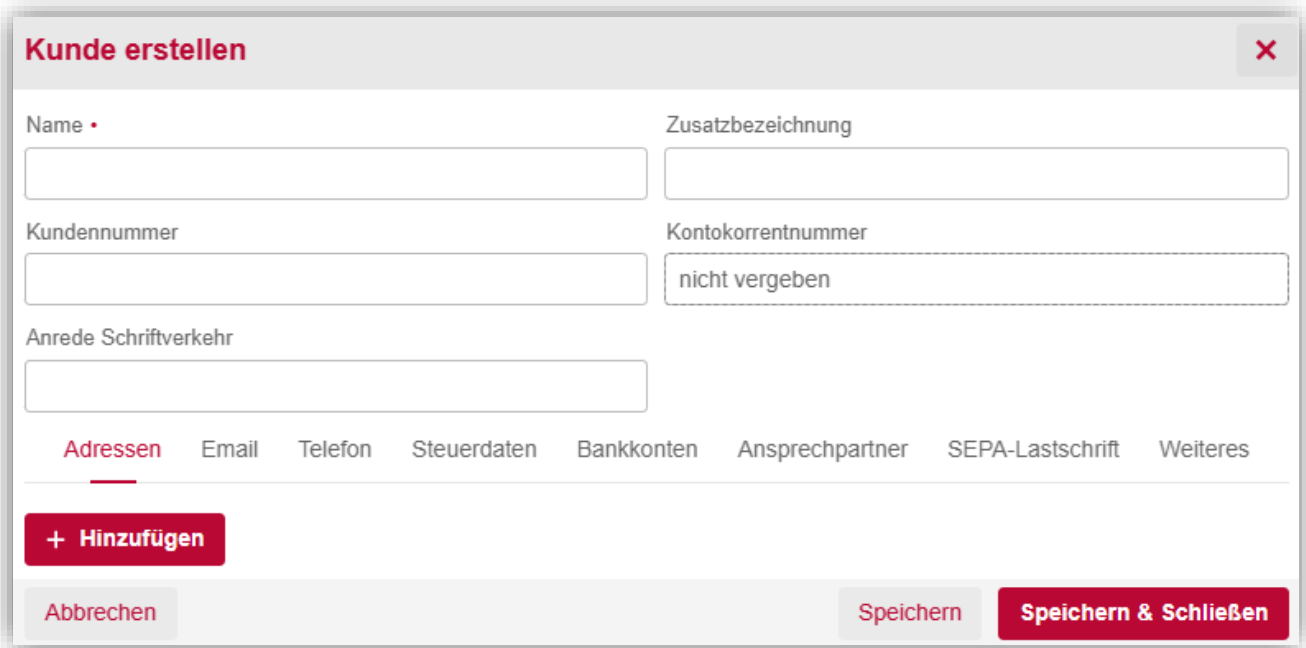

Geben Sie nun den **Namen** des Kunden und ggf. weitere Daten wie **Zusatzbezeichnung**, **Kundennummer** und **Anrede Schriftverkehr** fest.

Die **Kontokorrentnummer** wird später automatisch vom System vergeben.

Anschließend können Sie über die Registerkarten darunter weitere Daten hinterlegen. Zum Beispiel, indem Sie in der Registerkarte **Email** auf **Hinzufügen** klicken und dann die eingeblendeten Felder befüllen.

Wenn Sie auf **Speichern** oder **Speichern & Schließen** klicken, wird der Kunde hinzugefügt.

**Hinweis:** Die manuell angelegten Kundendaten werden erst dann automatisch in die Simba Hauptanwendung Ihres Steuerberaters übertragen, wenn in Simba Direkt - Faktura für den Kunden Rechnungen erstellt und dann übermittelt werden (da erst dann die Kundendaten in der Simba Hauptanwendung für die Verbuchung benötigt werden).

**Hinweis:** Sie können alle in der Kundenverwaltung hinterlegten Kunden bei der Angebotsund Rechnungsstellung auswählen. Falls Sie bei der Angebots- und Rechnungsstellung neue Kundendaten benötigen, können Sie auch direkt dort neue Kunden anlegen (die dadurch dann ebenfalls in der Kundenverwaltung hinterlegt werden, siehe ["6.1](#page-27-0) Angebot [erstellen"](#page-27-0)).

#### **Kundendaten per CSV-Datei importieren**

Sie können Kundendaten auch über eine CSV-Datei importieren.

Klicken Sie dazu in der Registerkarte **Kundenverwaltung** oben rechts auf **Importieren**. Jetzt können Sie Ihre lokal gespeicherte CSV-Datei auswählen und dann die Daten importieren.

**Hinweis:** Die importierten Kundendaten werden erst dann automatisch in die Simba Hauptanwendung Ihres Steuerberaters übertragen, wenn in Simba Direkt - Faktura für den Kunden Rechnungen erstellt und dann übermittelt werden (da erst dann die Kundendaten in der Simba Hauptanwendung für die Verbuchung benötigt werden).

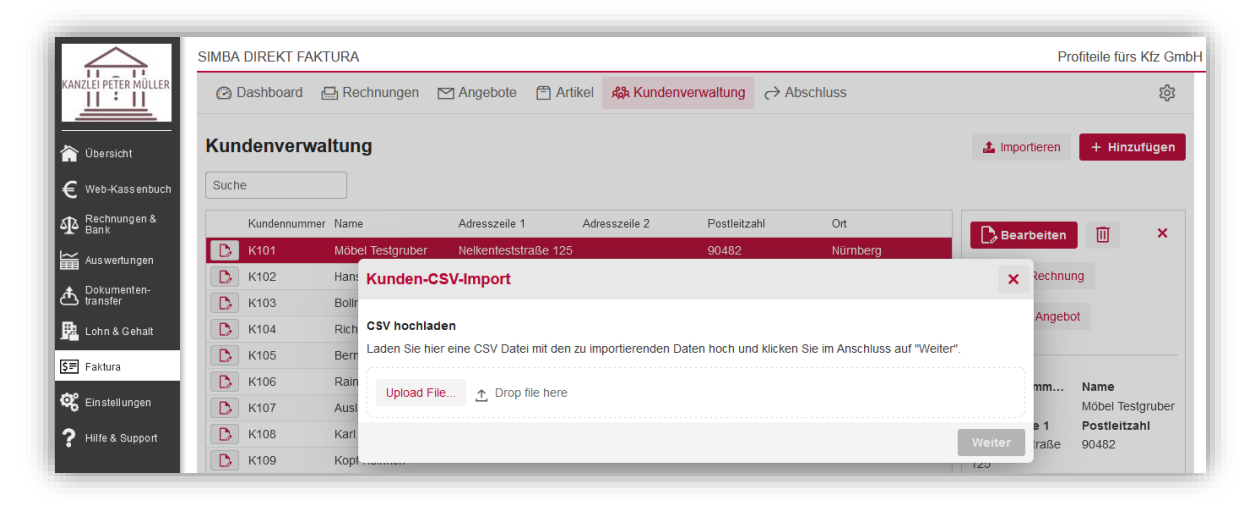

#### <span id="page-26-0"></span>**6 Angebote**

In der Registerkarte **Angebote** können Sie Ihre Angebote verwalten.

Die Liste der angezeigten Angebote können Sie:

- filtern, indem Sie über der Tabelle das entsprechende Filterfeld befüllen (z.B. das Filterfeld **Angebotsnummer** oder **Empfänger**) Mit Klick auf **mehr Filter** werden weitere Filtermöglichkeiten eingeblendet. Mit Klick auf **alle Filter entfernen** entfernen Sie alle eingestellten Filter.
- in auf- bzw. absteigender Reihenfolge sortieren, indem Sie auf den entsprechenden Spaltenkopf klicken (z.B. auf "Angebotsdatum")

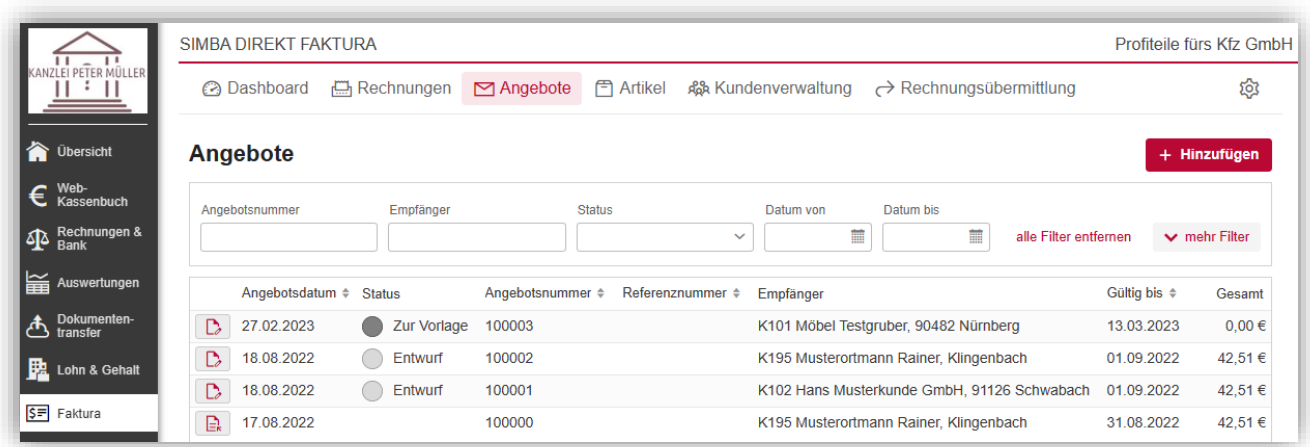

Wenn Sie in der Liste ein Angebot markieren, werden im rechten Seitenbereich weitere Informationen und (abhängig vom Status des Angebots) Funktionen eingeblendet.

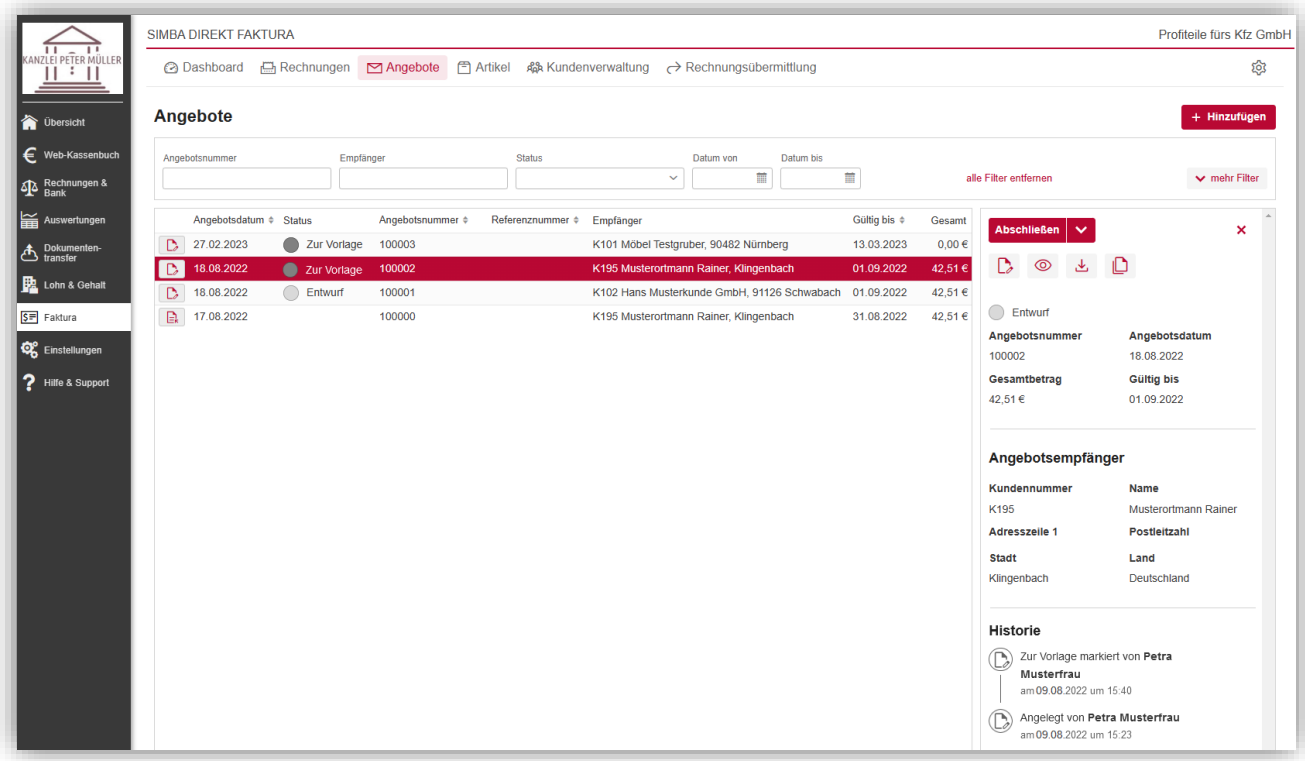

#### <span id="page-27-0"></span>**6.1 Angebot erstellen**

Um ein neues Angebot zu erstellen, klicken Sie in der Registerkarte **Angebote** auf **Hinzufügen**.

**Hinweis:** Sie können auch bereits angelegte Angebote duplizieren und so als Vorlage verwenden (siehe ["6.2](#page-32-0) [Angebot duplizieren"](#page-32-0)).

Ein neues Angebot wird angelegt und zur Bearbeitung geöffnet.

Über die Schaltfläche **Vorschau** können Sie sich jederzeit eine Vorschau des Angebots anzeigen lassen.

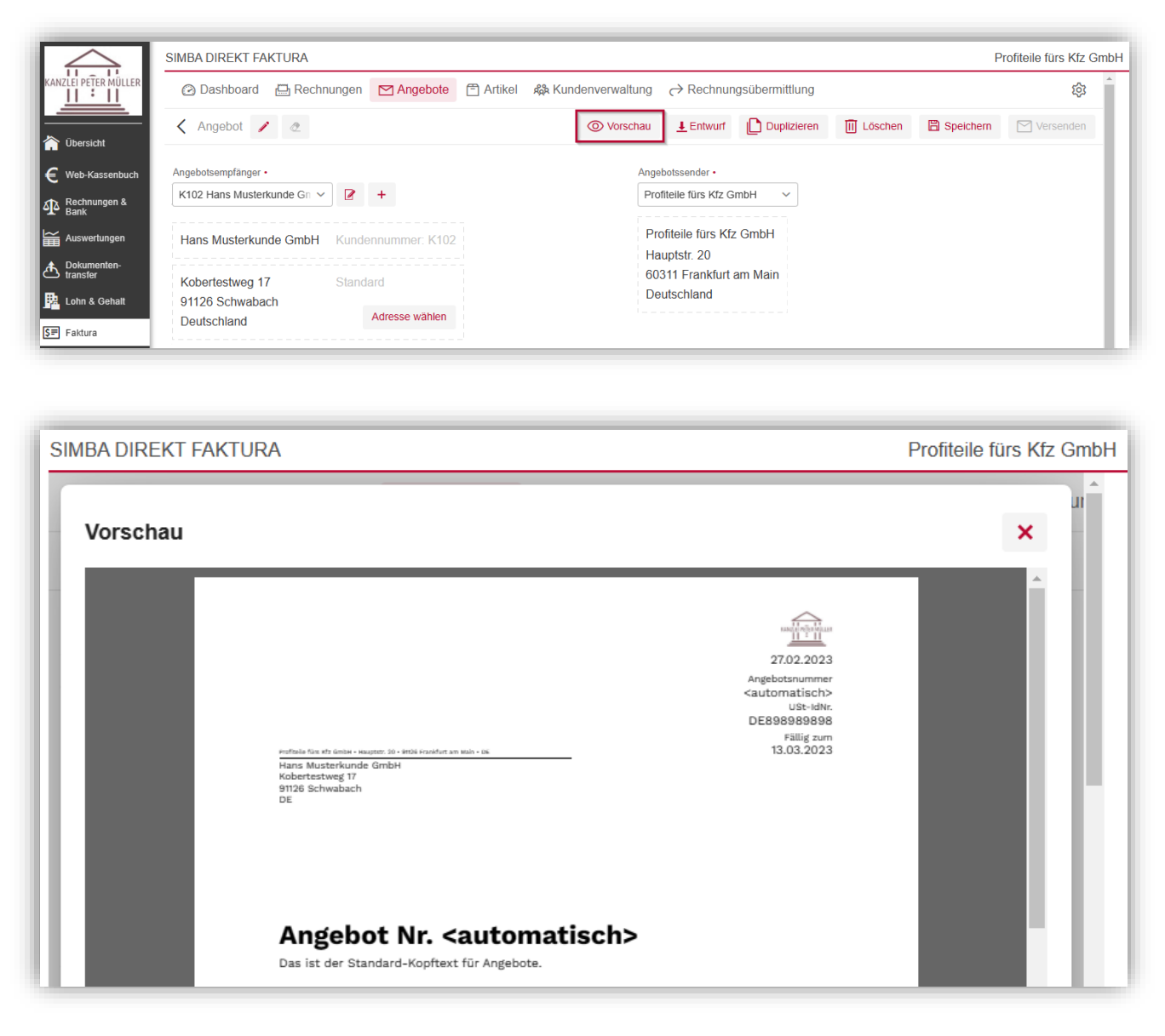

Den Text "Angebot Nr. <automatisch>" können Sie individuell anpassen. Klicken Sie dazu bei der Bearbeitung der Rechnung oben neben "Angebot" auf das Symbol  $\triangle$ , ändern Sie den Text und übernehmen Sie ihn dann mit Klick auf den Haken.

Tipp: Über das Symbol & können Sie den Text jederzeit wieder zurück auf den Standardtext "Angebot" setzen.

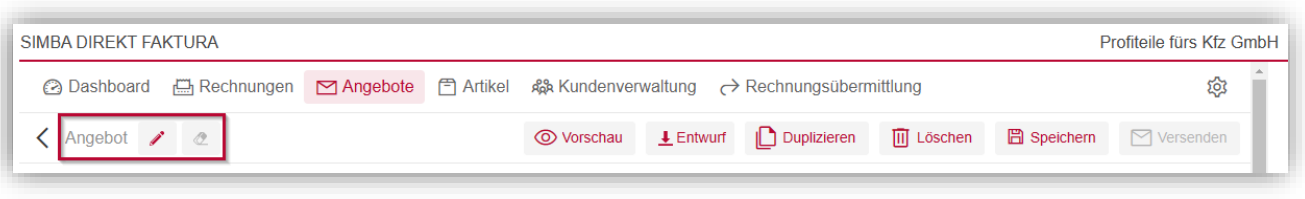

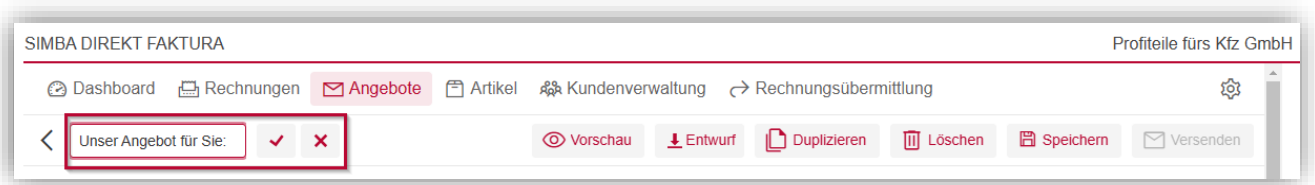

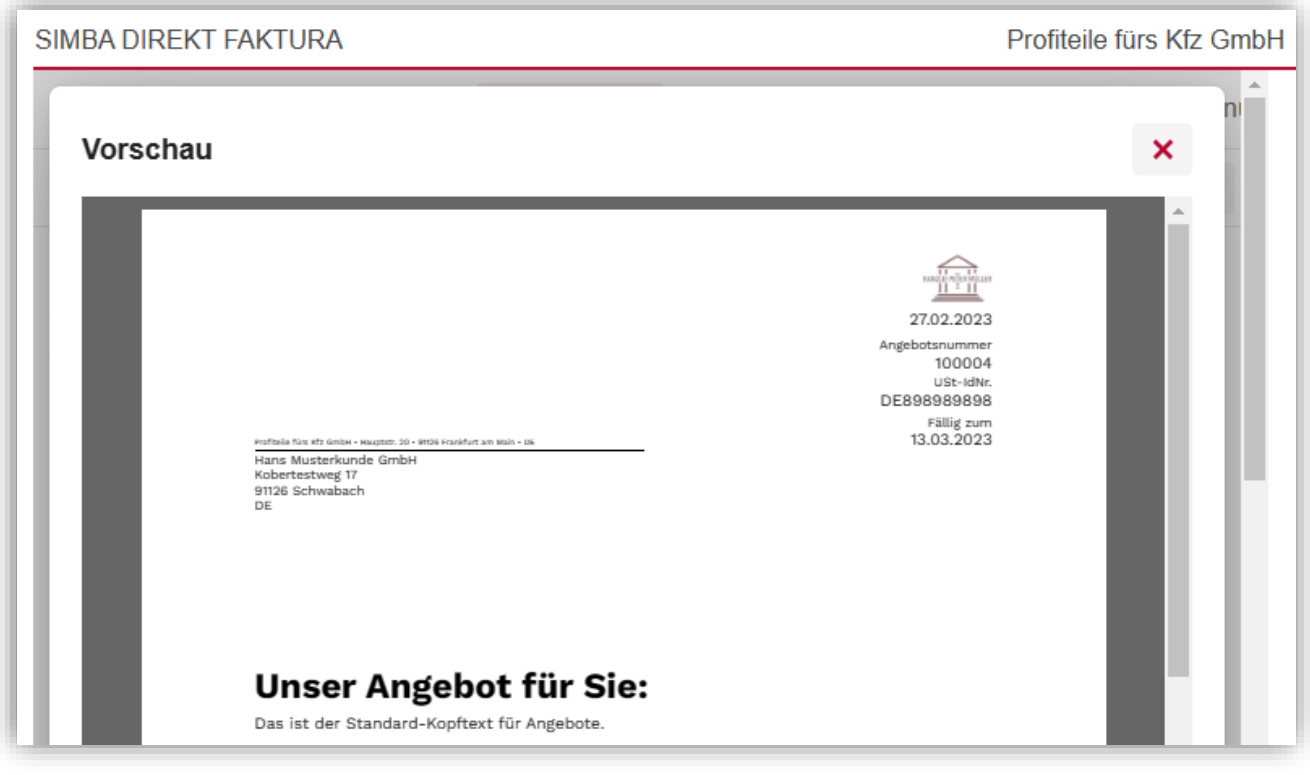

Unter **Angebotsempfänger** können Sie alle Kunden auswählen, die in der Registerkarte **Kundenverwaltung** hinterlegt sind (siehe ["5](#page-23-0) [Kundenverwaltung"](#page-23-0)).

**Tipp:** Sie können den Namen auch direkt in das (leere) Eingabefeld eingeben. So werden die passenden Treffer vorgeschlagen.

Zusätzlich können Sie mit Klick auf das Symbol  $\pm$  neue Kundendaten anlegen. Diese werden dadurch automatisch auch in der Registerkarte **Kundenverwaltung** hinterlegt.

Der **Angebotssender** ist bereits mit Ihrem Standard-Rechnungsaussteller vorbelegt (siehe ["3.6](#page-17-0) [Rechnungsaussteller"](#page-17-0)). Wenn Sie mehrere Rechnungsaussteller angelegt haben, können Sie den Angebotssender über die Auswahlliste ändern.

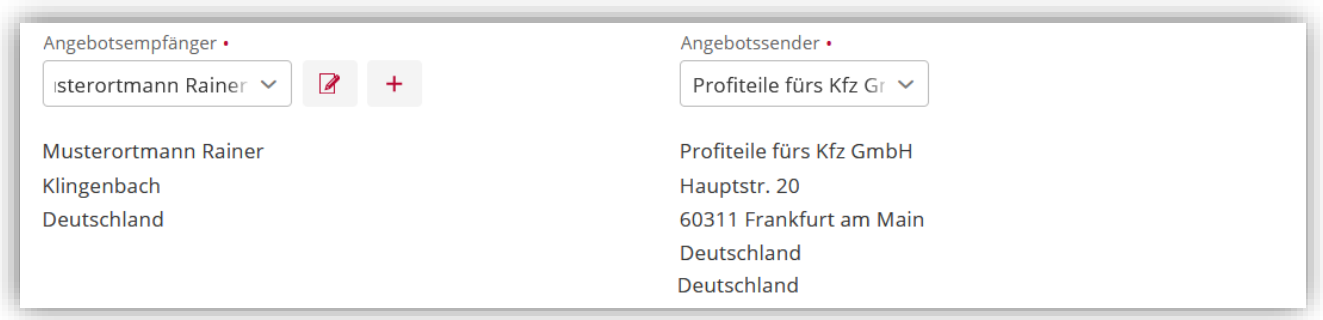

Das Feld Angebotsnummer ist mit dem Wert <automatisch> vorbelegt. Dadurch wird beim Speichern des Angebots automatisch die nächste freie Angebotsnummer verwendet.

**Hinweis:** Über den Zähler in den Einstellungen steuern Sie, mit welcher Angebotsnummer dabei begonnen wird (siehe ["3.2](#page-10-0) [Standardvorgaben"](#page-10-0)), z.B. mit "100000". Beim nächsten Angebot wird der Zähler dann um "1" erhöht, z.B. auf "100001".

Sie können aber auch manuell eine (freie) Angebotsnummer in das Feld eintragen.

Das Feld **Kundennummer** wird automatisch entsprechend Ihrer Auswahl des Angebotsempfängers (siehe oben) befüllt. Dazu muss aber zunächst eine Position im Angebot hinzugefügt und gespeichert werden (siehe unten).

Geben Sie anschießend das **Angebotsdatum**, das **Angebot gültig bis** Datum und bei Bedarf eine **Referenznummer** ein.

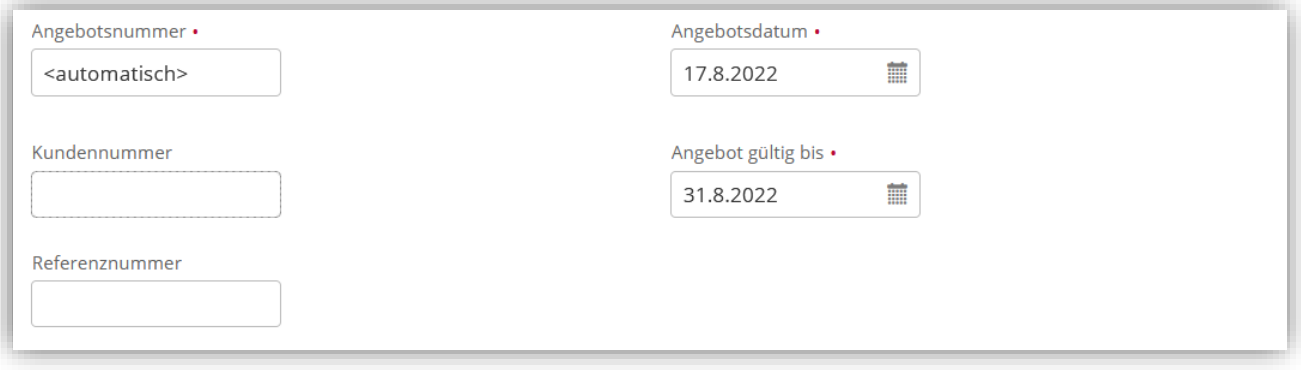

Im Bereich **Kopftext** wird automatisch der Standard-Kopftext für Angebote angezeigt, den Sie in den Einstellungen hinterlegt haben (siehe ["3.1](#page-6-0) [Rechnungsvorlage"](#page-6-0)).

Mit Klick auf **Bearbeiten** können Sie den Kopftext für dieses Angebot ändern und dabei z.B. auch **Platzhalter hinzufügen**. Mit Klick auf **Vorschau** übernehmen Sie dann die Angaben. Mit Klick auf **Zurücksetzen** setzen Sie den Text auf den Standard-Kopftext zurück.

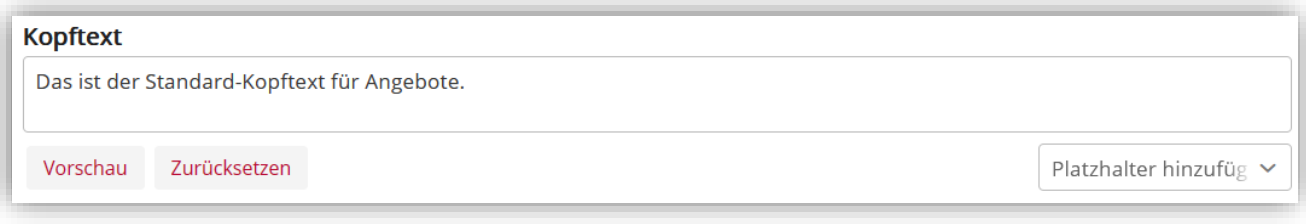

Unter **Umsatzsteuerregelung** wählen Sie die passenden Einstellungen zur Umsatzsteuer aus.

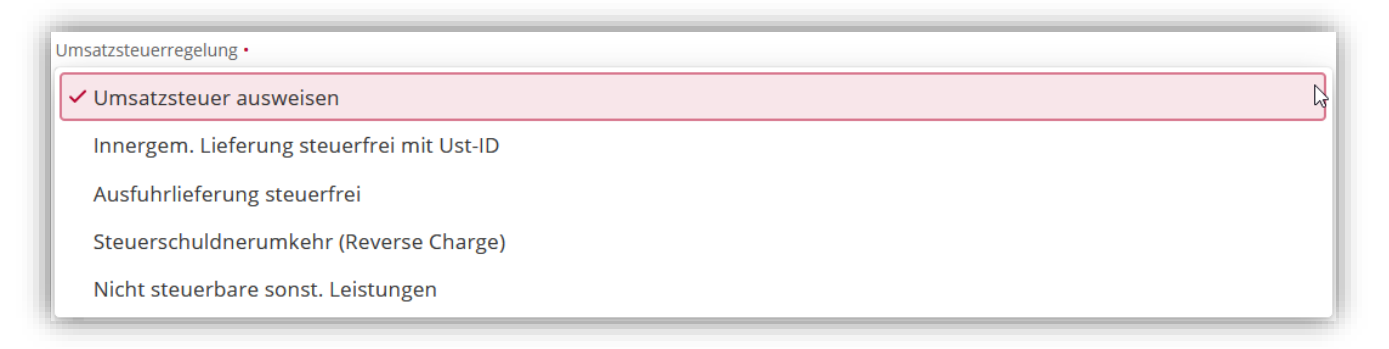

Um eine neue Angebotsposition hinzuzufügen, klicken Sie auf **Neue Position**.

Jetzt können Sie:

- die Felder zur Position entweder manuell befüllen
- oder einfach in der Spalte "Artikel" einen Artikel auswählen, den Sie in der Registerkarte **Artikel** angelegt haben (siehe auch ["4](#page-20-0) [Artikel"](#page-20-0)). So werden die Felder automatisch entsprechend befüllt und Sie können dann z.B. nur noch die Bestellmenge anpassen.

Um die Position zu speichern, klicken Sie am Ende der Zeile auf  $\Box$ .

Sie können nun entsprechend weitere Positionen hinzufügen.

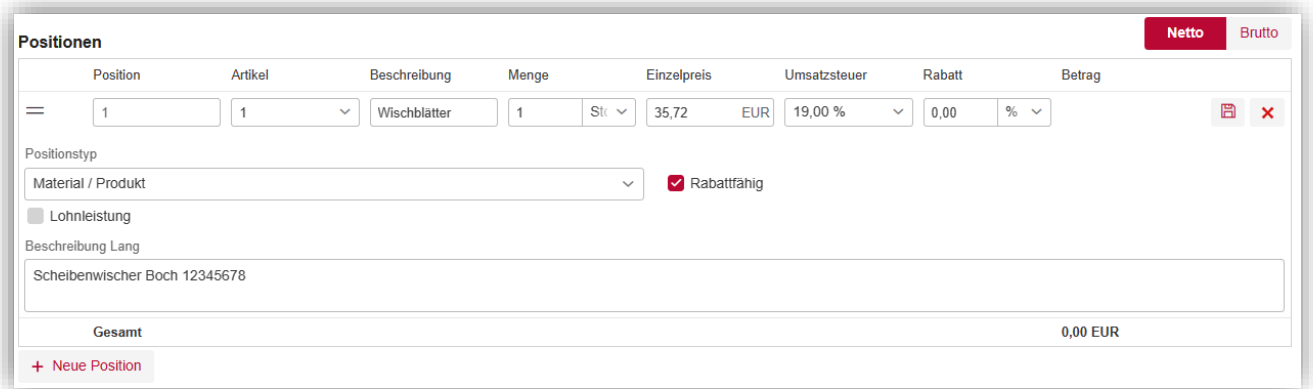

Wenn Sie Skonti in den Einstellungen hinterlegt haben (siehe ["3.3](#page-14-0) [Skonti"](#page-14-0)), dann werden diese automatisch in den Bereich **Skonti** übernommen. Jedes Skonto können Sie für das

Angebot bearbeiten **oder löschen**  $\mathbf{\overline{u}}$ **. Außerdem können Sie mit Klick auf Neues Skonto** weitere Skonti hinzufügen.

Zusätzlich können Sie **Rabatte / Aufschläge** definieren, z.B. 10% Neukunden-Rabatt.

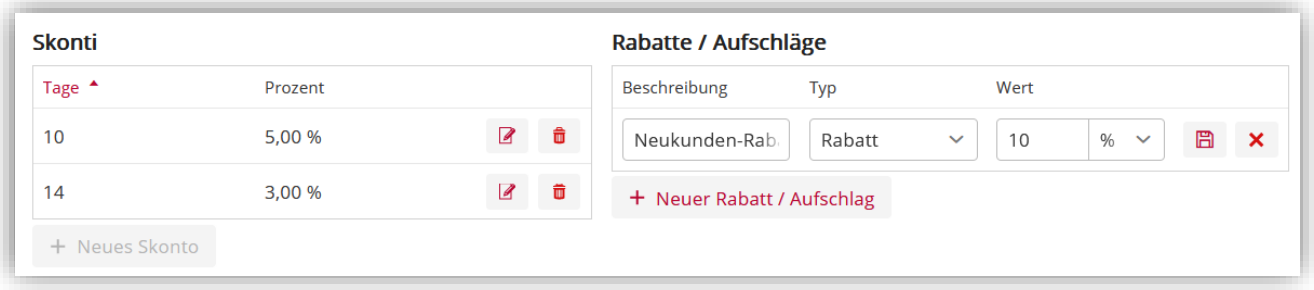

Im Bereich **Fußtext** wird automatisch der Standard-Fußtext für Angebote angezeigt, den Sie in den Einstellungen hinterlegt haben (siehe ["3.1](#page-6-0) [Rechnungsvorlage"](#page-6-0)).

Mit Klick auf **Bearbeiten** können Sie den Fußtext ändern und dabei z.B. auch **Platzhalter hinzufügen**. Mit Klick auf **Vorschau** übernehmen Sie die Änderungen. Mit Klick auf **Zurücksetzen** setzen Sie den Text auf den Standard-Fußtext zurück.

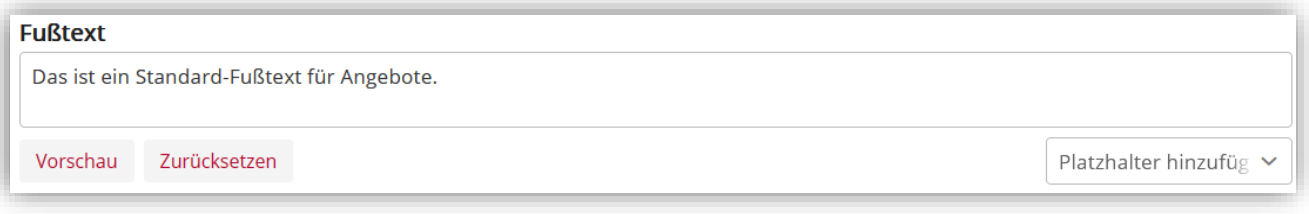

Nun können Sie noch eine hinterlegte Zahlungsbedingung auswählen (siehe ["3.5](#page-15-0) [Zahlungsbedingungen"](#page-15-0)).

Dadurch wird auch der vordefinierte Text zur Zahlungsbedingung in das Angebot eingefügt. Diesen können Sie mit Klick auf **Bearbeiten** für das Angebot anpassen und dann speichern.

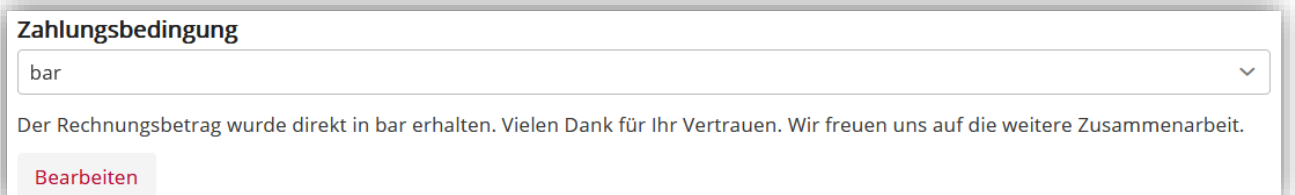

Um das Angebot abschließend zu speichern, klicken Sie rechts oben auf **Speichern**. Das Angebot wird in der Registerkarte Angebote mit dem Status "Entwurf" angezeigt.

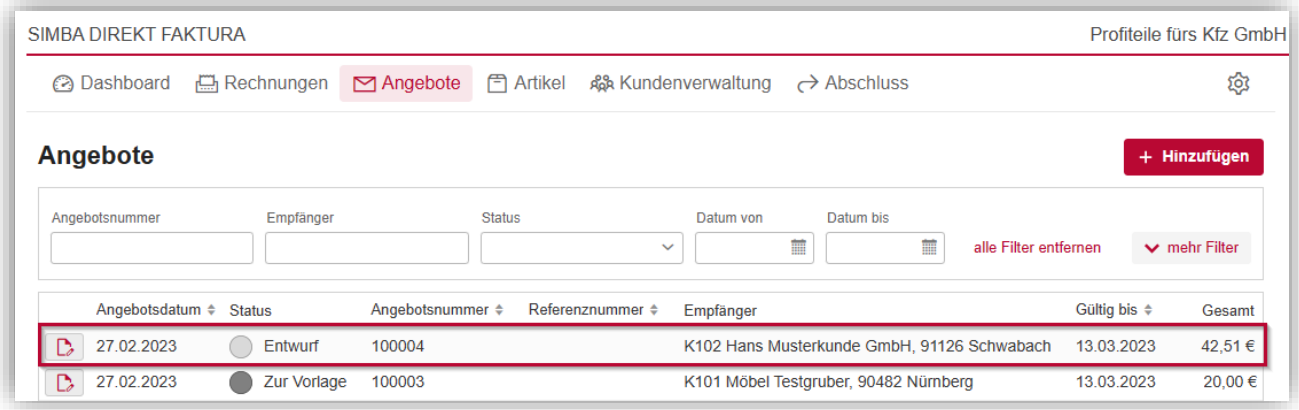

Wenn das Angebot soweit vollständig ist, können Sie als nächstes den Status des Angebots ändern (siehe ["6.3](#page-33-0) [Bearbeitungsstatus des Angebots ändern"](#page-33-0)).

#### <span id="page-32-0"></span>**6.2 Angebot duplizieren**

Um ein neues Angebot zu erstellen, können Sie auch ein bereits erstelltes Angebot duplizieren.

Markieren Sie dazu in der Registerkarte **Angebote** das bereits erstellte Angebot.

Im rechten Seitenbereich werden weitere Informationen eingeblendet. Klicken Sie dort auf die Schaltfläche (*Duplizieren*).

Das Angebot wird jetzt zur Bearbeitung geöffnet.

#### Klicken Sie auf **Duplizieren**.

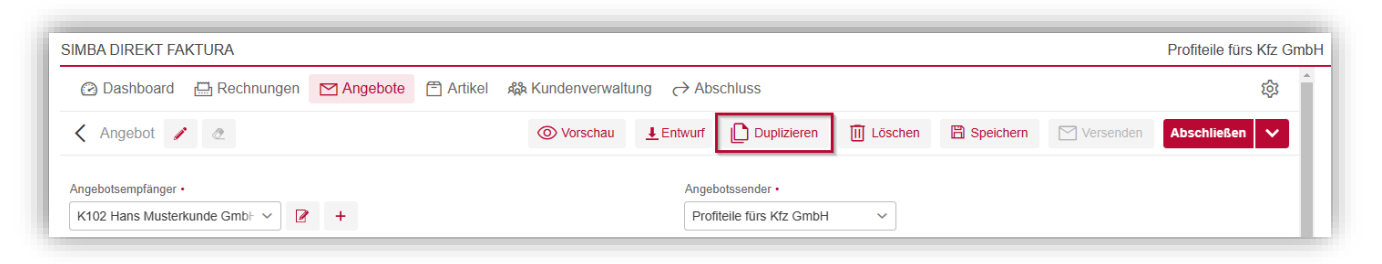

Ein Duplikat wird unter der nächsten freien Angebotsnummer gespeichert und bleibt direkt zur Bearbeitung offen.

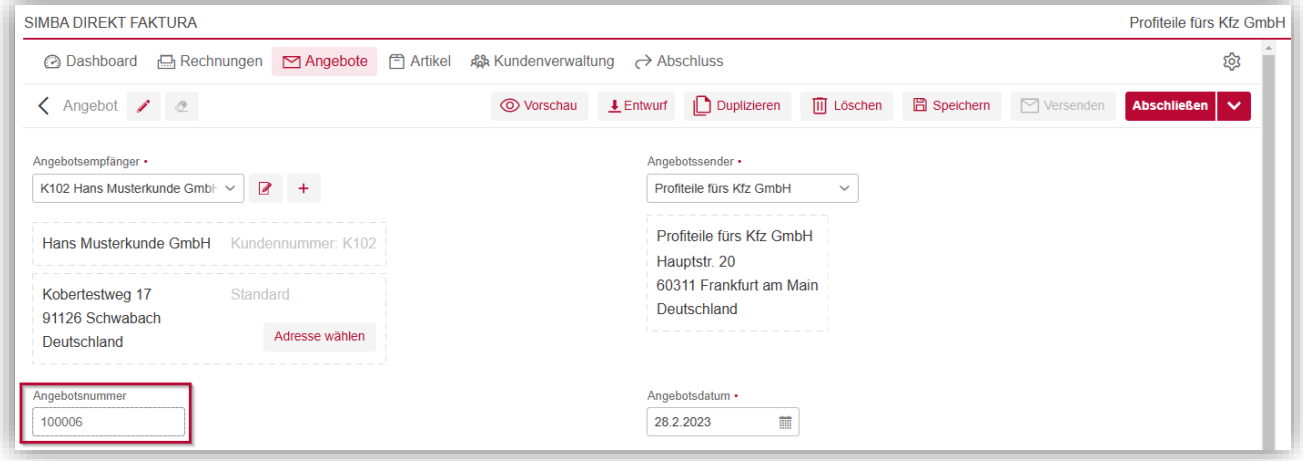

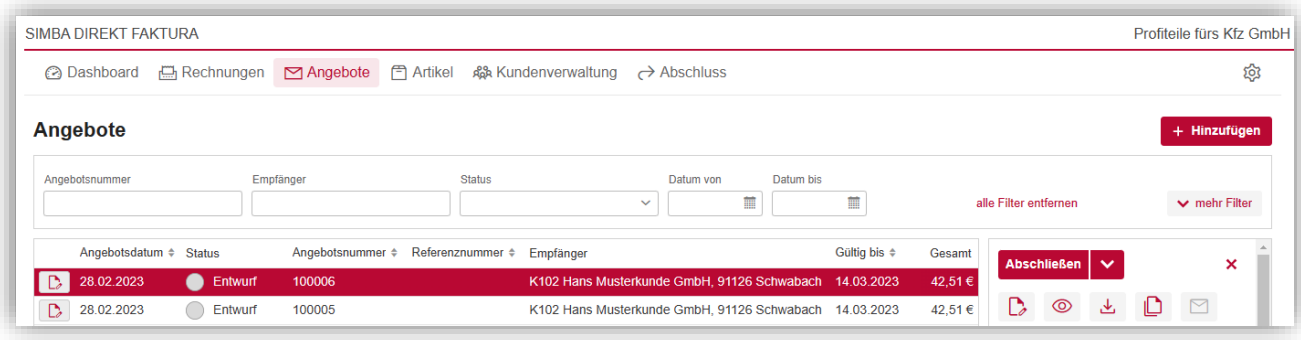

#### <span id="page-33-0"></span>**6.3 Bearbeitungsstatus des Angebots ändern**

Wenn Sie ein neues Angebot erstellen und speichern, hat dieses den Status "Entwurf". Sie können den Status anschließend ändern in:

• "Zur Vorlage": So kennzeichnen Sie, dass der Entwurf des Angebots fertig ist. Jetzt könnte z.B. eine andere Person das Angebot kontrollieren.

**Hinweis:** Das Angebot kann weiterhin bearbeitet werden. Außerdem können Sie den Status jederzeit wieder in "zurück zu Entwurf" setzen.

• "abgeschlossen": So schließen Sie die Bearbeitung des Angebots ab. Das Angebot kann dann versendet (siehe ["6.5](#page-35-0) [Angebot versenden"](#page-35-0)) oder eine Rechnung erzeugt werden (siehe ["7.1](#page-38-0) [Rechnung auf Basis eines Angebots erzeugen"](#page-38-0)).

Hinweis: Beachten Sie, dass Sie den Status nicht mehr zurück in "Entwurf" oder "Zur Vorlage" ändern können. Außerdem können Sie **abgeschlossene Angebote nicht mehr bearbeiten**.

Um den Status zu ändern, markieren Sie in der Registerkarte **Angebote** das bereits erstellte Angebot.

Im rechten Seitenbereich werden weitere Informationen eingeblendet. Klicken Sie dort auf den Pfeil nach unten neben der Schaltfläche **Abschließen** und wählen Sie dann aus, ob das Angebot abgeschlossen oder zur Vorlage markiert werden soll.

| <b>SIMBA DIREKT FAKTURA</b> |                   |                                   |                  |                                |                                                        |  |                              |            |                       |                       | Profiteile fürs Kfz GmbH       |
|-----------------------------|-------------------|-----------------------------------|------------------|--------------------------------|--------------------------------------------------------|--|------------------------------|------------|-----------------------|-----------------------|--------------------------------|
| <b>a</b> Dashboard          | Rechnungen        | $\Box$ Angebote                   | <b>『 Artikel</b> | A Kundenverwaltung → Abschluss |                                                        |  |                              |            |                       |                       | গ্ৰে                           |
| Angebote                    |                   |                                   |                  |                                |                                                        |  |                              |            |                       |                       | + Hinzufügen                   |
| Angebotsnummer              |                   | Empfänger                         |                  |                                | Datum von<br>Datum bis<br>蘁<br>$\checkmark$            |  | 臝                            |            | alle Filter entfernen |                       | $\vee$ mehr Filter             |
| Angebotsdatum $\div$ Status |                   | Angebotsnummer ≑ Referenznummer ≑ |                  | Empfänger                      |                                                        |  | Gültig bis $\Leftrightarrow$ | Gesamt     |                       | <b>Abschließen</b>    | $\boldsymbol{\mathsf{x}}$<br>× |
| 28.02.2023                  | <b>C</b> Entwurf  | 100006                            |                  |                                | K102 Hans Musterkunde GmbH, 91126 Schwabach 14.03.2023 |  |                              | $0,00 \in$ |                       |                       |                                |
| D,<br>28.02.2023            | Entwurf           | 100005                            |                  |                                | K102 Hans Musterkunde GmbH, 91126 Schwabach 14.03.2023 |  |                              | $0,00 \in$ | $\mathbb{D}$          | $\circledcirc$        | Abschließen                    |
| D.<br>27.02.2023            | $\bigcap$ Entwurf | 100004                            |                  |                                | K102 Hans Musterkunde GmbH, 91126 Schwabach 13.03.2023 |  |                              | $0,00 \in$ |                       | zur Vorlage markieren |                                |

Der Status des Angebots wurde geändert.

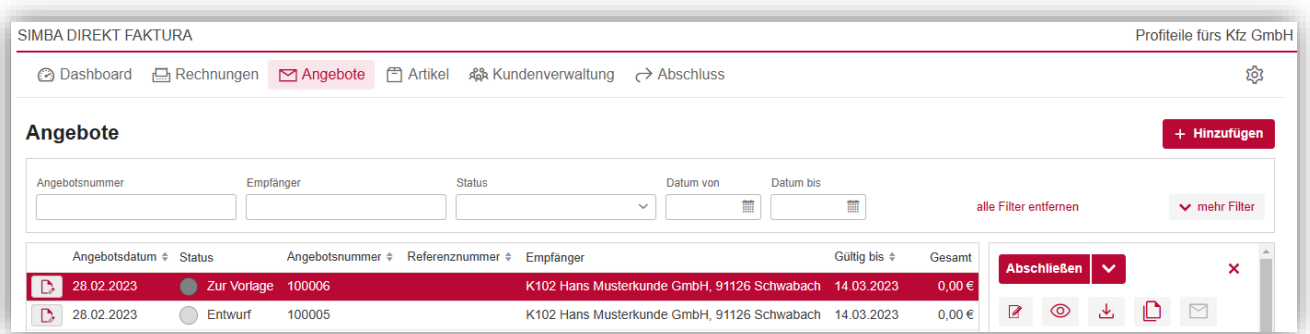

Wenn das Angebot ab sofort zur Bearbeitung geöffnet wird, erscheint ein entsprechender Hinweis zum Status (z.B. "Das Angebot wurde zur Vorlage markiert").

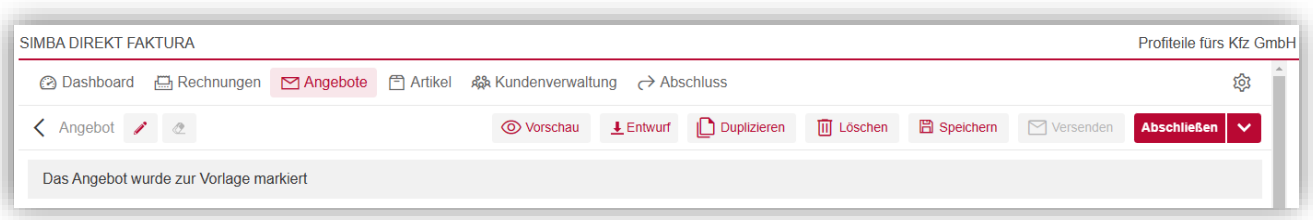

#### <span id="page-34-0"></span>**6.4 Angebot herunterladen**

Um ein Angebot herunterzuladen, markieren Sie es in der Registerkarte **Angebote**. Im rechten Seitenbereich werden weitere Informationen eingeblendet. Klicken Sie dort auf . عل

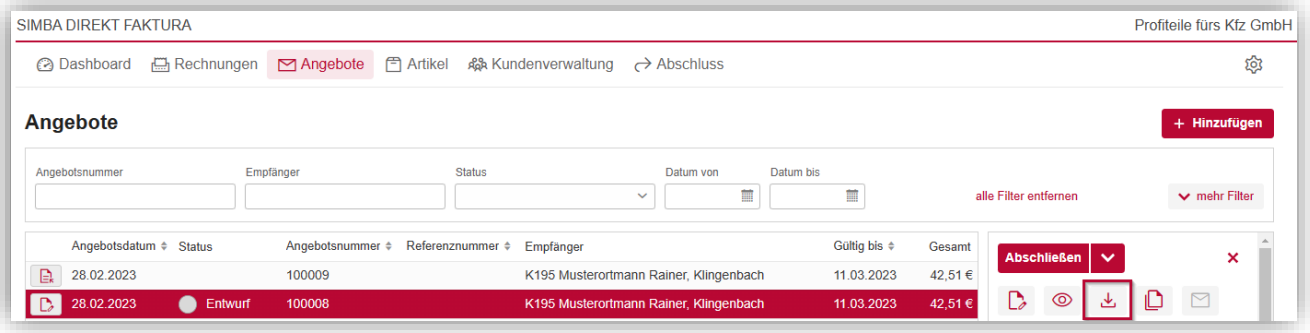

Das Angebot wird als PDF-Datei in Ihren Standard-Download-Ordner herunterladen.

Hinweis: Beachten Sie, dass bei Angeboten, die den Status "Entwurf" oder "Zur Vorlage" haben, der aktuelle Angebotsentwurf heruntergeladen wird. Die PDF-Datei enthält dabei das Wasserzeichen "Entwurf".

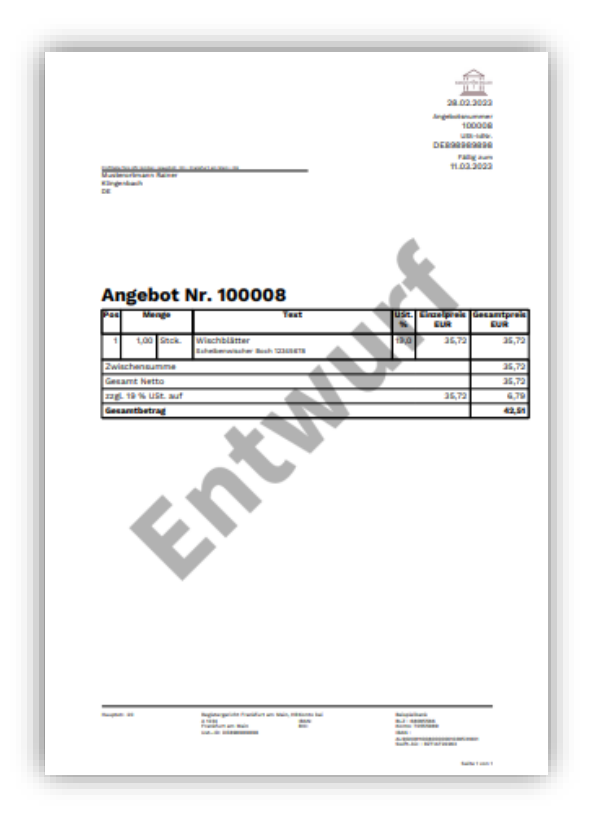

#### <span id="page-35-0"></span>**6.5 Angebot versenden**

Hinweis: Es können nur Angebote versendet werden, die den Status "Abgeschlossen" haben.

Um ein abgeschlossenes Angebot zu versenden, markieren Sie es in der Registerkarte **Angebote**.

Im rechten Seitenbereich werden weitere Informationen eingeblendet. Klicken Sie dort auf

#### (*Versenden*).

Eine neue E-Mail wird geöffnet. Prüfen Sie die E-Mail-Inhalte und passen Sie diese ggf. an:

• **An**: An diese E-Mail-Adresse(n) wird die E-Mail versendet.

Wenn für den Kunden in der Kundenverwaltung eine oder mehrere E-Mail-Adressen hinterlegt wurde, wird diese vorbefüllt bzw. kann ausgewählt werden (siehe ["5](#page-23-0) [Kundenverwaltung"](#page-23-0)). Sie können aber jederzeit die E-Mail-Adresse in diesem Feld ändern und manuell eingeben.

• **Kopie an (CC)**: An diese E-Mail-Adresse(n) wird die E-Mail zusätzlich in Kopie (CC-Feld) versendet.

Wenn in Ihren Mailversand-Einstellungen eine CC-E-Mail-Adresse hinterlegt ist (siehe ["3.7](#page-18-0) [Mailversand"](#page-18-0)), dann wird diese vorbefüllt. Sie können aber jederzeit die E-Mail-Adresse in diesem Feld ändern und manuell eingeben.

• **Blindkopie an (BCC)**: An diese E-Mail-Adresse(n) wird die E-Mail zusätzlich in Blindkopie (BCC-Feld) versendet.

Wenn in Ihren Mailversand-Einstellungen eine BCC-E-Mail-Adresse hinterlegt ist (siehe ["3.7](#page-18-0) [Mailversand"](#page-18-0)), dann wird diese vorbefüllt. Sie können aber jederzeit die E-Mail-Adresse in diesem Feld ändern und manuell eingeben.

• **Antwort an**: Standardmäßig wird der Absender [no-reply@simbadirekt.de](mailto:no-reply@simbadirekt.de) für den E-Mail-Versand Ihrer Angebote bzw. Rechnungen verwendet. Unter dieser E-Mail-Adresse können keine Antwort-E-Mails empfangen werden.

Daher können Sie hier eine alternative Absender-E-Mail-Adresse hinterlegen.

Wenn in Ihren Mailversand-Einstellungen eine Antwort-an-Adresse hinterlegt ist (siehe ["3.7](#page-18-0) [Mailversand"](#page-18-0)), dann wird diese vorbefüllt. Sie können aber jederzeit die E-Mail-Adresse in diesem Feld ändern und manuell eingeben.

- Der Betreff und Text der E-Mail wird aus Ihren Mailversand-Einstellungen vorbefüllt (siehe ["3.7](#page-18-0) [Mailversand"](#page-18-0)). Mit Klick auf **Bearbeiten** können Sie die Texte aber jederzeit für diese E-Mail bearbeiten.
- **Weitere Anhänge hochladen**: Sie können (zusätzlich zur Angebots-PDF-Datei) bis zu 2 weitere PDF-Dateien an die E-Mail anhängen. Beachten Sie: Anhänge werden nicht im System gespeichert, sondern nur für den Mail-Versand verwendet. Eine Datei darf nicht größer als 4MB sein.

Um die E-Mail zu versenden, klicken Sie auf **Versenden**.

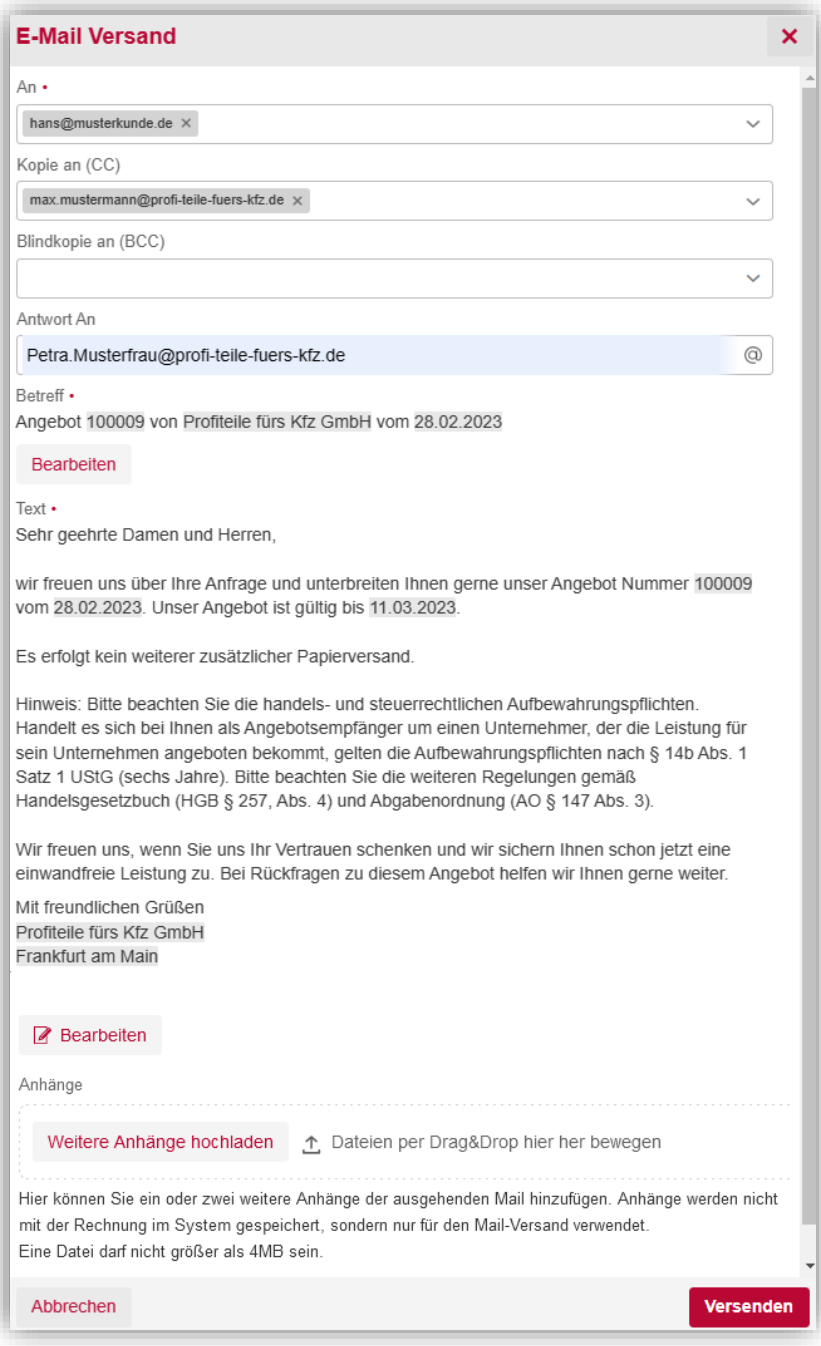

## <span id="page-37-0"></span>**7 Rechnungen**

In der Registerkarte **Rechnungen** können Sie Ihre Rechnungen verwalten.

Die Liste der angezeigten Rechnungen können Sie:

- filtern, indem Sie über der Tabelle das entsprechende Filterfeld befüllen (z.B. das Filterfeld **Rechnungsnummer** oder **Empfänger**) Mit Klick auf **mehr Filter** werden weitere Filtermöglichkeiten eingeblendet. Mit Klick auf **alle Filter entfernen** entfernen Sie alle eingestellten Filter.
- in auf- bzw. absteigender Reihenfolge sortieren, indem Sie auf den entsprechenden Spaltenkopf klicken (z.B. auf "Rechnungsdatum")

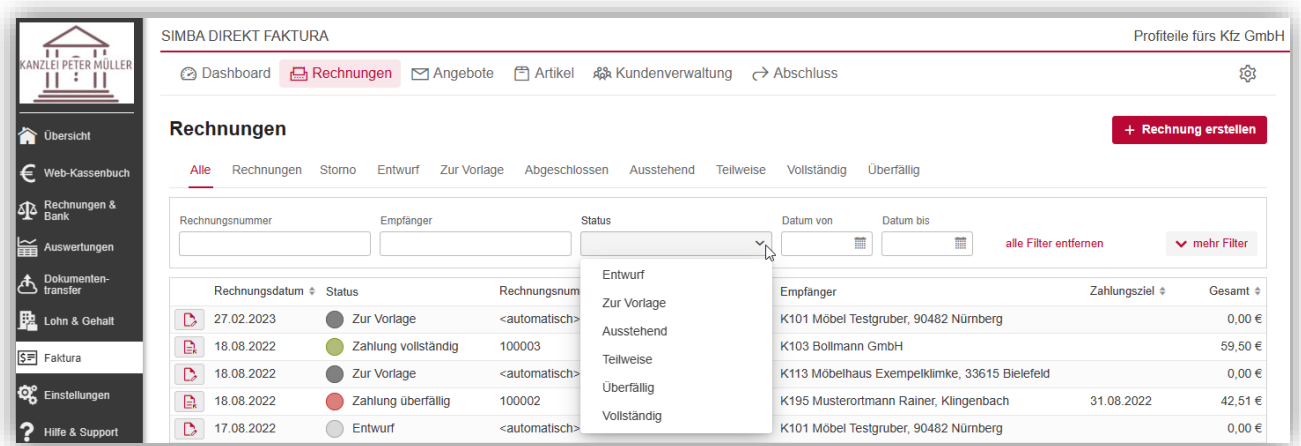

Wenn Sie in der Liste eine Rechnung markieren, werden im rechten Seitenbereich weitere Informationen und (abhängig vom Status der Rechnung) Funktionen eingeblendet.

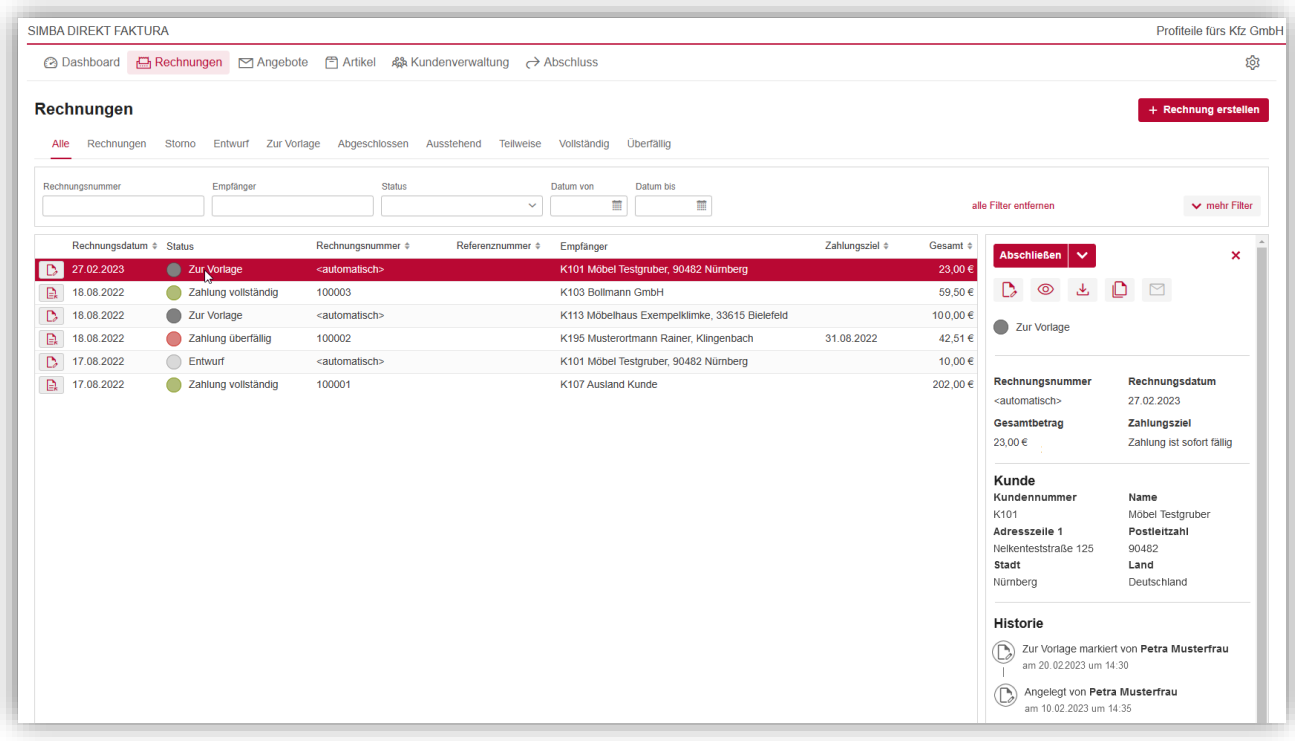

#### <span id="page-38-0"></span>**7.1 Rechnung auf Basis eines Angebots erzeugen**

Wenn Sie bereits ein Angebot erstellt haben, dann können Sie dieses verwenden, um automatisiert die passende Rechnung dazu zu erzeugen.

**Hinweis:** Voraussetzung dafür ist, dass das Angebot den Status "abgeschlossen" hat (siehe ["6.3](#page-33-0) [Bearbeitungsstatus des Angebots ändern"](#page-33-0)).

Markieren Sie dazu in der Registerkarte **Angebote** das abgeschlossene Angebot.

Im rechten Seitenbereich werden weitere Informationen eingeblendet. Klicken Sie dort auf **Rechnung erzeugen**.

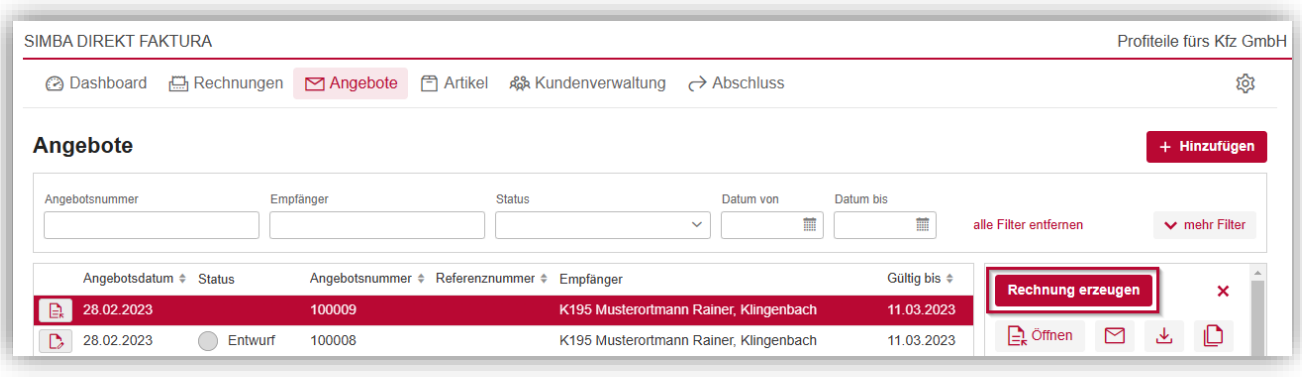

Die Rechnung wurde erzeugt, in der Registerkarte **Rechnungen** angelegt und direkt zur Bearbeitung geöffnet.

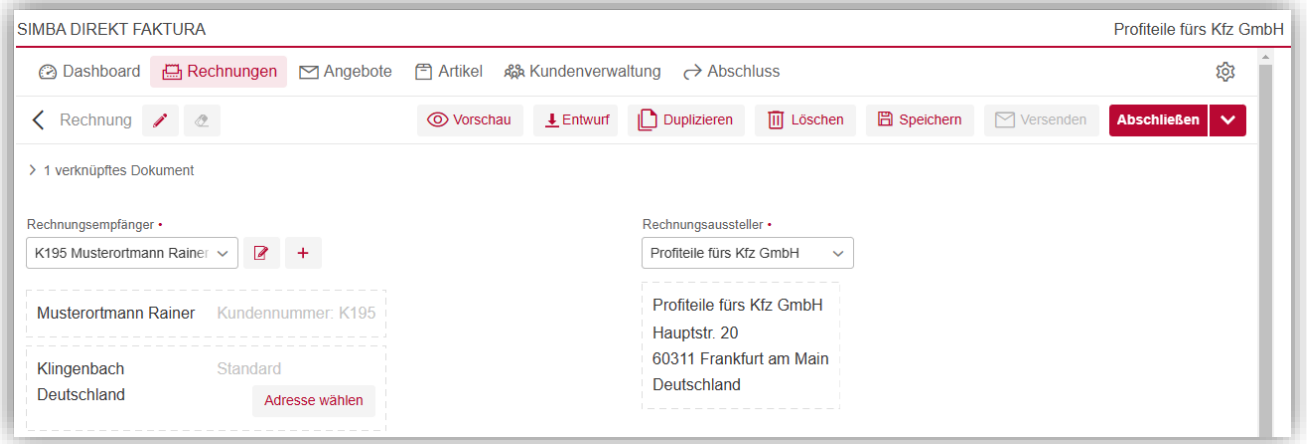

**Tipp:** Wenn Sie oben links in der Rechnung auf **1 verknüpfte Dokumente** klicken, wird ein Text ausgeklappt, der zeigt, dass die Rechnung auf Basis des Angebots erstellt wurde. Mit Klick auf **Angebot** können Sie direkt zum Angebot springen. Dort wird dann ebenfalls angezeigt, dass das Angebot mit der Rechnung verknüpft ist.

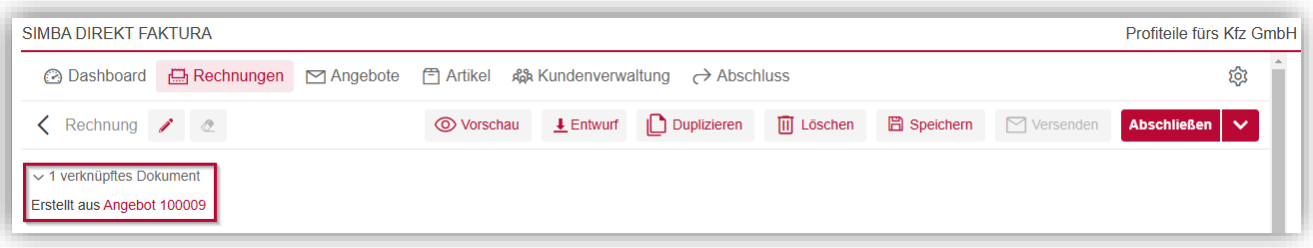

Sie können jetzt die vom Angebot übernommenen Einstellungen anpassen.

Wenn Sie Lohnleistungen separat in der Rechnung ausweisen möchten, aktivieren Sie die Option "Lohnleistungen ausweisen".

Wählen Sie abschließend unten noch die **Zahlungsbedingungen** aus.

Klicken Sie dann oben auf **Speichern**.

Die Rechnung wird in der Registerkarte Rechnungen mit dem Status "Entwurf" angezeigt.

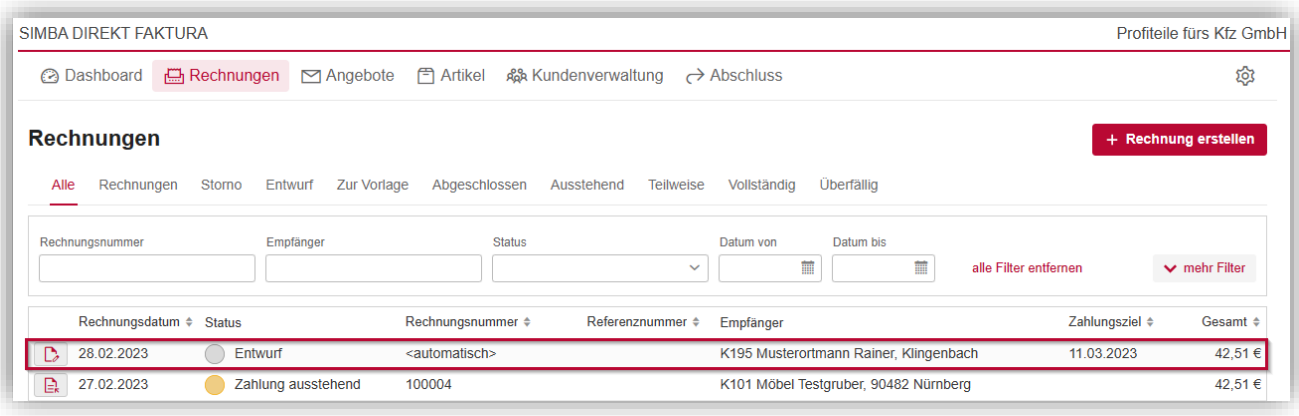

Wenn die Rechnung soweit vollständig ist, können Sie als nächstes den Status der Rechnung ändern (siehe ["7.4](#page-40-0) [Bearbeitungsstatus der Rechnung ändern"](#page-40-0)).

#### <span id="page-39-0"></span>**7.2 Rechnung manuell erstellen**

Um eine neue Rechnung manuell zu erstellen, klicken Sie in der Registerkarte **Rechnungen** auf **Rechnung erstellen**.

**Hinweis:** Sie können auch bereits angelegte Rechnungen:

- auf der Basis eines Angebots erzeugen (siehe ["7.1](#page-38-0) Rechnung auf Basis eines [Angebots erzeugen"](#page-38-0))
- duplizieren und so als Vorlage verwenden (siehe ["6.2](#page-32-0) [Angebot duplizieren"](#page-32-0))

Es wird eine neue Rechnung angelegt und zur Bearbeitung geöffnet.

Sie können nun die Felder in der Rechnung befüllen (analog zur Angebotserstellung, siehe ["6.1](#page-27-0) [Angebot erstellen"](#page-27-0)).

#### <span id="page-39-1"></span>**7.3 Rechnung duplizieren, herunterladen oder versenden**

Bereits erstellte Rechnungen können Sie in der Registerkarte **Rechnungen** markieren und dann über die Schaltflächen am rechten Seitenrand:

- duplizieren (analog zum Duplizieren von Angeboten, siehe ["6.2](#page-32-0) Angebot [duplizieren"](#page-32-0))
- als Datei herunterladen (analog zum Herunterladen von Angeboten, siehe ["6.4](#page-34-0) [Angebot herunterladen"](#page-34-0))
- versenden, vorausgesetzt die Rechnung wurde bereits abgeschlossen (analog zum Versenden von Angeboten, siehe ["6.5](#page-35-0) [Angebot versenden"](#page-35-0))

Hinweis: Im Gegensatz zu Angeboten werden Rechnungen nicht im "normalen" PDF-Format, sondern im standardisierten ZUGFeRD-Format (Kombination aus PDF-Datei + XML-Datei) erstellt.

Wird eine Rechnung z.B. heruntergeladen, dann kann diese anschließend wie eine "normale" PDF-Datei geöffnet/angezeigt werden. Im Anhang der Datei befindet sich aber zusätzlich noch eine integrierte XML-Datei, die die Rechnungsdaten in strukturierter, elektronischer Form enthält.

Dadurch können z.B. beim Import der Datei in ein Programm, das das ZUGFeRD-Format unterstützt, die Rechnungsdaten elektronisch eingelesen und weiterverarbeitet werden.

**Beispiel:** ZUGFeRD-PDF-Datei mit XML-Datei im Anhang (geöffnet im PDF-Reader)

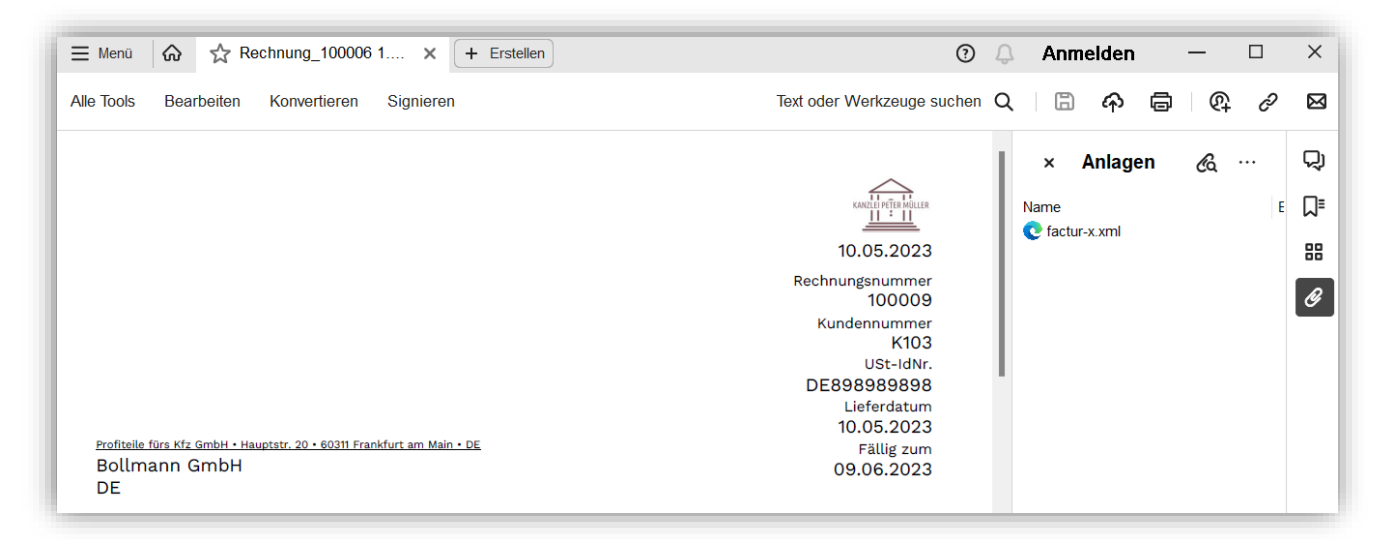

## <span id="page-40-0"></span>**7.4 Bearbeitungsstatus der Rechnung ändern**

In der Registerkarte Rechnungen sehen Sie in der Spalte "Status", welchen Bearbeitungsstatus eine Rechnung hat:

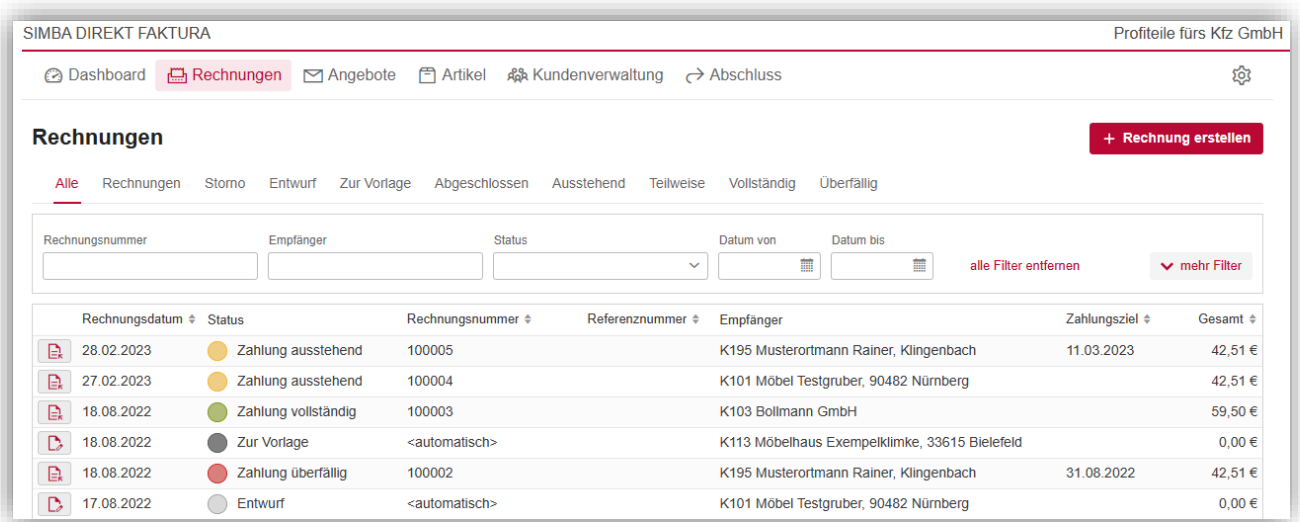

- "Entwurf": Wenn Sie eine neue Rechnung auf Basis eines Angebots erzeugen bzw. manuell erstellen, erhält diese zunächst den Status "Entwurf".
- "Zur Vorlage": Wenn Sie eine Rechnung mit dem Status "Entwurf" in der Übersicht markieren und dann am rechten Seitenrand neben der Schaltfläche **Abschließen** auf den kleinen Pfeil nach unten klicken, können Sie die Rechnung **zur Vorlage markieren**.

So kennzeichnen Sie, dass die Bearbeitung der Rechnung fertig ist. Jetzt könnte z.B. eine andere Person die Rechnung kontrollieren.

**Hinweis:** Die Rechnung kann weiterhin bearbeitet werden. Außerdem können Sie den Status jederzeit wieder in "Entwurf" setzen (indem Sie erneut neben der Schaltfläche Abschließen auf den kleinen Pfeil nach unten klicken und "zurück zu Entwurf" auswählen).

"Zahlung ausstehend": Wenn Sie eine noch nicht abgeschlossene Rechnung in der Übersicht markieren und dann am rechten Seitenrand auf die Schaltfläche Abschließen klicken, erhält diese automatisch den Status "Zahlung ausstehend".

Das Abschließen von Rechnungen ist Voraussetzung, um Rechnungen z.B. versenden oder Zahlungen zu erfassen zu können. Außerdem können nur abgeschlossene Rechnungen an den Steuerberater übertragen werden (siehe ["8](#page-44-0) [Abschluss / Übermittlung"](#page-44-0)).

**Hinweis:** Beachten Sie, dass Sie den Status dann nicht mehr zurück in "Entwurf" oder "Zur Vorlage" ändern können. Außerdem können Sie **abgeschlossene Rechnungen nicht mehr bearbeiten**.

- "Zahlung teilweise" oder "Zahlung vollständig": Wenn Sie für eine abgeschlossene Rechnung eine (Teil-)Zahlung erfassen (siehe ["7.5](#page-42-0) [Zahlung erfassen"](#page-42-0)), erhält die Rechnung automatisch den Status "Zahlung teilweise" bzw. "Zahlung vollständig".
- "Zahlung überfällig": Wenn eine Rechnung noch nicht den Status "Zahlung vollständig" hat und das Datum des Zahlungsziels überschritten wird, wird der Status der Rechnung automatisch in "Zahlung überfällig" geändert.

## <span id="page-42-0"></span>**7.5 Zahlung erfassen**

Sie können in Simba Direkt Faktura manuell eintragen, wenn eine Rechnung teilweise oder vollständig bezahlt wurde.

Hinweis: Voraussetzung dafür ist, dass die Rechnung "abgeschlossen" wurde (siehe ["7.4](#page-40-0) [Bearbeitungsstatus des Angebots ändern"](#page-33-0) Status "Zahlung ausstehend").

**Hinweis:** In den Einstellungen können Sie für bestimmten Zahlungsbedingungen (z.B. bei der "Barbezahlung") auch einrichten, dass nach der Erstellung die Rechnung automatisch als bereits **bezahlt** markiert werden soll (siehe ..3.5 [Zahlungsbedingungen"](#page-15-0)).

Markieren Sie dazu in der Registerkarte **Rechnungen** die Rechnung.

Im rechten Seitenbereich werden weitere Informationen eingeblendet. Klicken Sie dort auf die Schaltfläche  $€$ .

Geben Sie dann an, welcher (Teil-)**Betrag** an welchem **Zahlungsdatum** bezahlt wurde.

Wählen Sie dann die **Kontonummer** (Bank bzw. Kasse) aus, auf der der Betrag eingegangen ist.

**Speichern** Sie die Angaben.

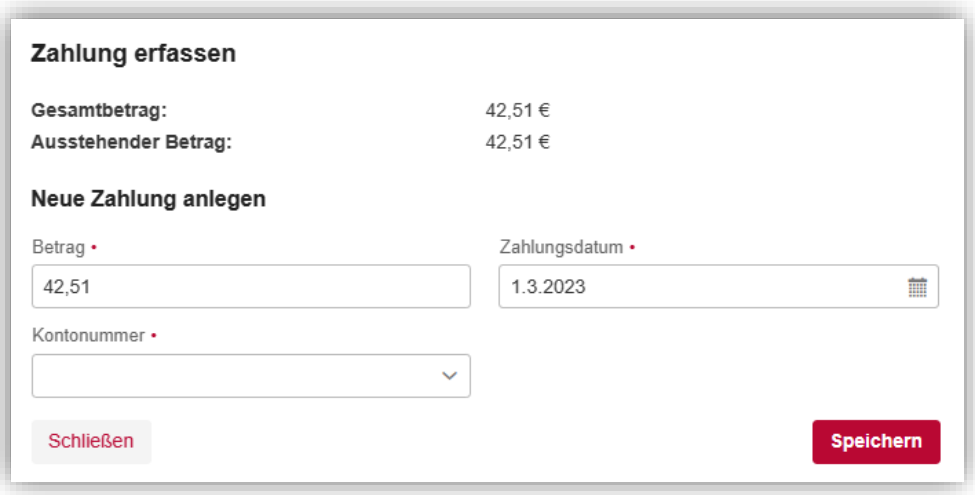

Der Status der Rechnung wird automatisch entsprechend geändert.

## <span id="page-43-0"></span>**7.6 Rechnung stornieren**

Rechnungen, die bereits abgeschlossen wurden und bei denen Zahlungen noch ausstehen (z.B. Status "Zahlung ausstehend"), können Sie stornieren.

**Hinweis:** Wenn die Rechnung noch nicht abgeschlossen wurde, können Sie diese jederzeit bearbeiten oder löschen.

Markieren Sie dazu in der Registerkarte **Rechnungen** die Rechnung.

Im rechten Seitenbereich werden weitere Informationen eingeblendet. Klicken Sie dort auf die Schaltfläche  $\Xi_{\kappa}$  öffnen

Die Rechnung wird zur Ansicht geöffnet.

Jetzt können Sie:

- die Rechnung stornieren, indem Sie auf die Schaltfläche **Stornieren** klicken Es erscheint dann ein Dialogfenster, indem Sie die Stornierung bestätigen können.
- die Rechnung stornieren und bearbeiten, indem Sie neben der Schaltfläche **Stornieren** auf den kleinen Pfeil klicken und die Funktion auswählen Die Rechnung wird dann zur Stornierung und Bearbeitung geöffnet.

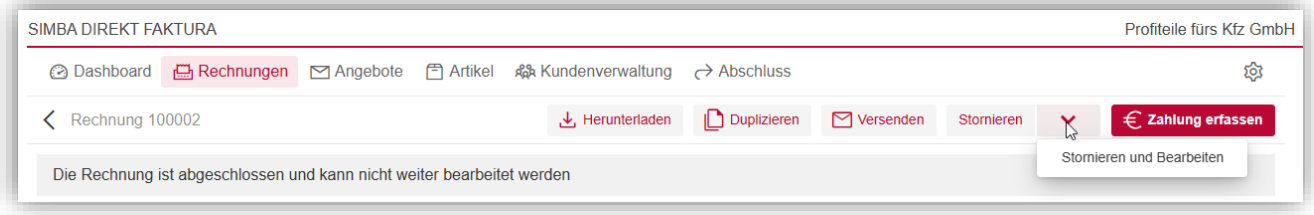

## <span id="page-44-1"></span><span id="page-44-0"></span>**8 Abschluss / Übermittlung**

## **8.1 Übermittlung durchführen**

Um Ihre abgeschlossenen Rechnungen an den Steuerberater zu übermitteln, wechseln Sie in die Registerkarte **Dashboard** und klicken Sie dort auf **Abschluss / Übermittlung**.

**Hinweis:** Alternativ können Sie auch direkt auf die Registerkarte **Abschluss** klicken.

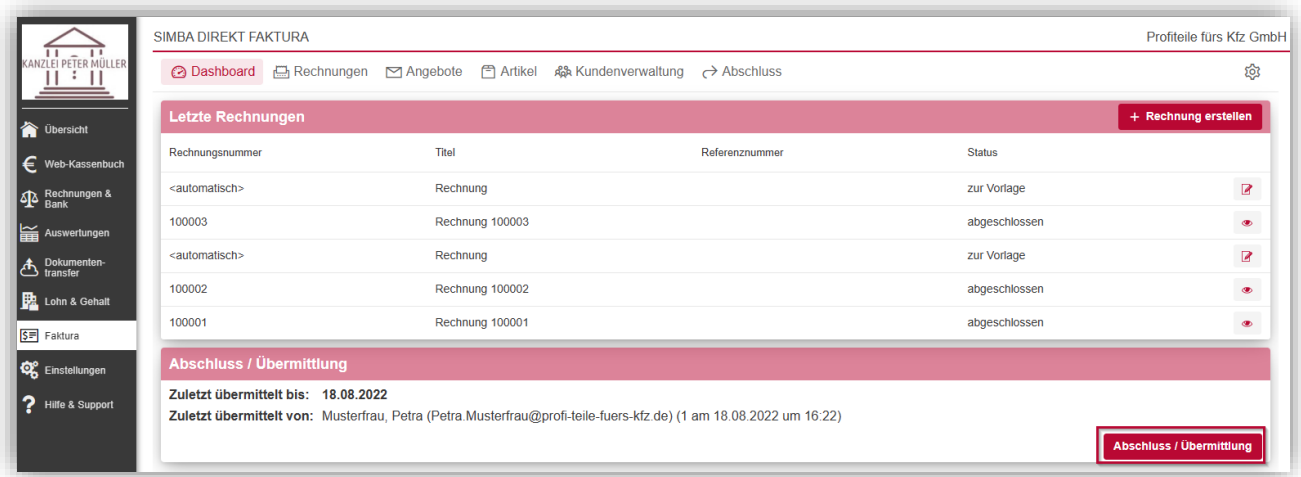

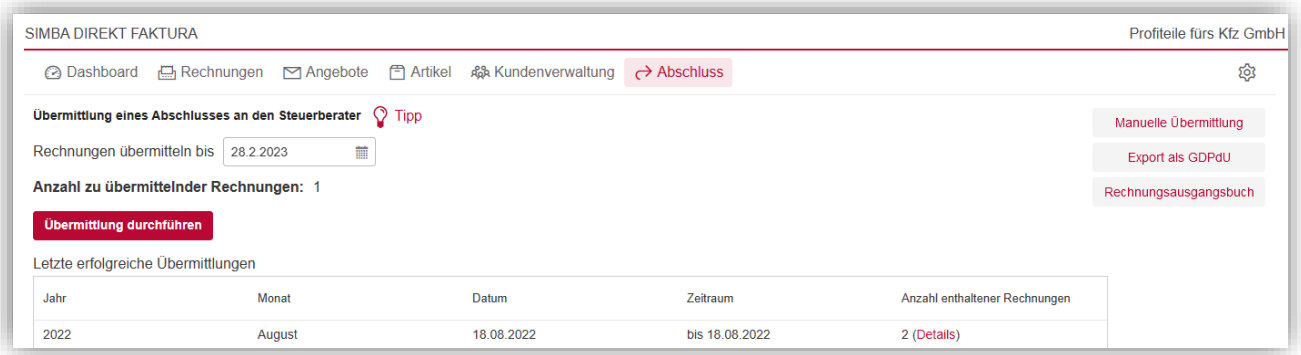

#### **Standard-Übermittlung einrichten**

Im Bereich **Übermittlung eines Abschlusses an den Steuerberater** können Sie die Standard-Übermittlung aller in Faktura erzeugten Rechnungen an den Steuerberater einrichten.

Legen Sie dazu unter **Rechnungen übermitteln bis** das Datum fest.

Sie können das Datum entweder manuell im Format <TT.MM.JJJJ> in das Feld eingeben oder über das Kalendersymbol auswählen (den Monat können Sie dabei z.B. mit Hilfe des Scrollrades Ihrer Maus ändern).

Es wird dann geprüft, ob es abgeschlossene Rechnungen mit einem Rechnungsdatum vor bzw. bis zu diesem Datum gibt.

Mit Klick auf **Übermittlung durchführen** starten Sie die Übertragung dieser Rechnungen an Ihren Steuerberater.

#### **Manuelle Übermittlung durchführen**

Alternativ können Sie mit Klick auf **Manuelle Übermittlung** auch eine manuelle Übermittlung durchführen. Dazu können Sie dann den Zeitraum genauer eingrenzen (über die beiden Felder **Rechnungen von** und **Rechnungen bis**). Rechnungen mit einem Rechnungsdatum in diesem Zeitraum können dann übermittelt werden.

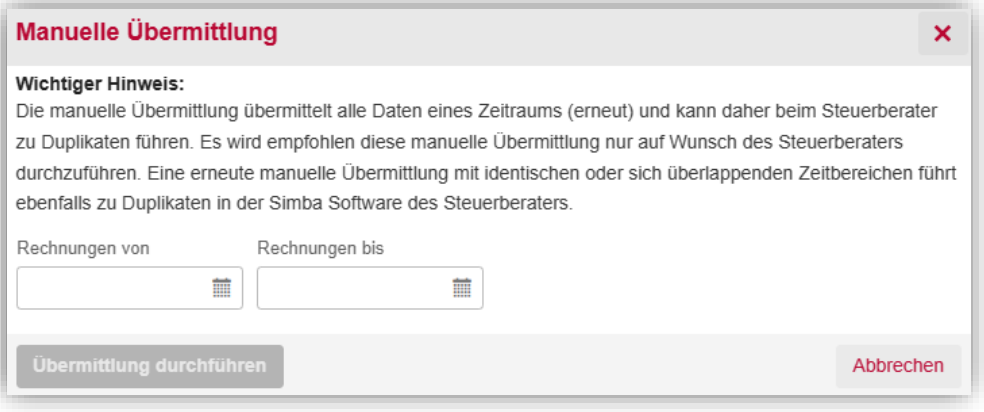

## **Hinweis:** Bei der im Bereich **Übermittlung eines Abschlusses an den Steuerberater**

eingerichteten Übermittlung werden alle Daten bis zum Tagesletzten des Vormonats übermittelt. Dies beinhaltet somit alle Daten des Vormonats, kann aber auch nachträglich erfasste Daten von weiter zurückliegenden Monaten beinhalten.

Der erzeugte Abschluss wird für den Steuerberater automatisch in Monatspakete getrennt. Wurde also bspw. eine Rechnung noch für einen weiter zurückliegenden Monat erfasst, so wird diese eine Rechnung in einem Teil des Abschlusses für diesen Monat enthalten sein. Daten, die bereits einmal an den Steuerberater übermittelt wurden, werden bei einer Übermittlung nicht erneut übermittelt.

Die **manuelle Übermittlung** übermittelt alle Daten eines Zeitraums und **kann daher zu Duplikaten führen**.

Manuell durchgeführte Übermittlungen werden in der Registerkarte **Abschluss** im Bereich Letzte erfolgreich durchgeführte Übermittlungen entsprechend als "manuell" gekennzeichnet:

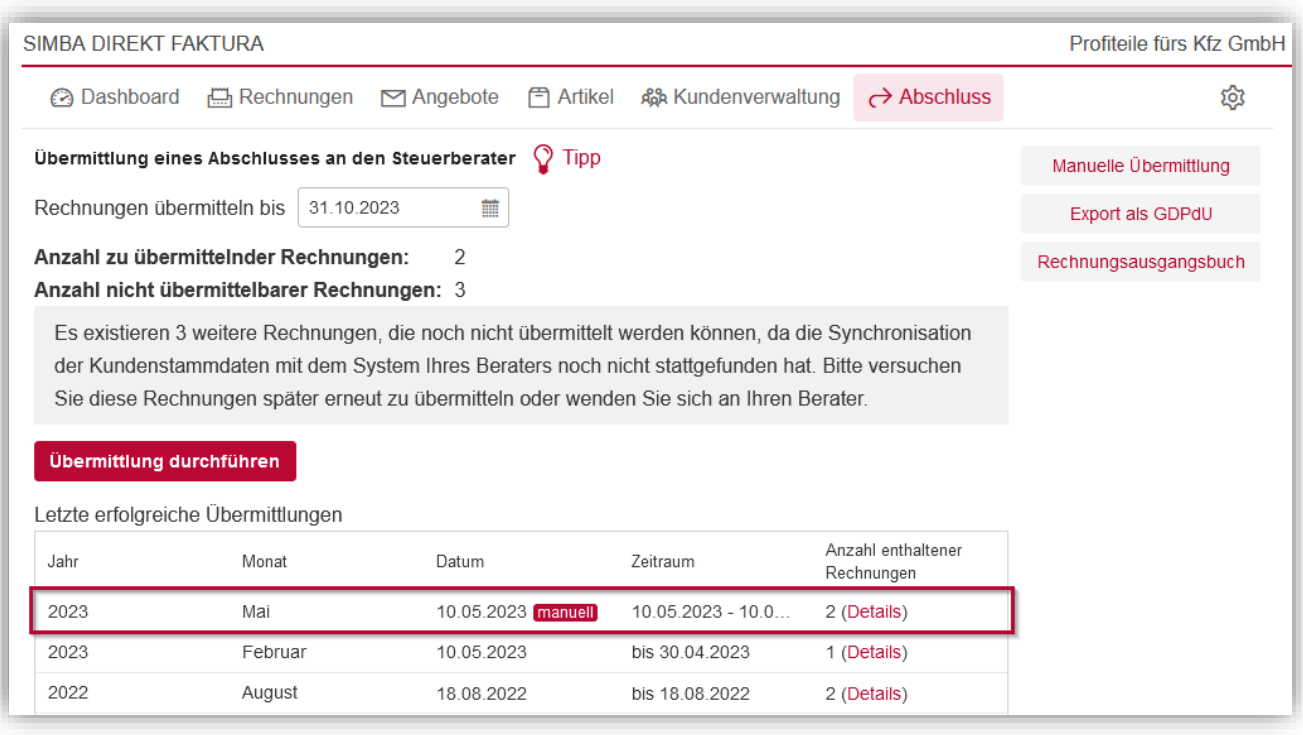

## <span id="page-46-0"></span>**8.2 Rechnungsausgangsbuch herunterladen**

Simba Direkt Faktura unterstützt Sie bei der Führung des benötigten "Rechnungsausgangsbuchs". Im Rechnungsausgangsbuch werden alle Rechnungen aufgelistet, die Sie in Simba Direkt - Faktura übermittelt haben. Entsprechend der rechtlichen Forderungen, werden im Rechnungsausgangsbuch alle Rechnungen **fortlaufend nummeriert** und es wird Folgendes angegeben:

- die Rechnungsnummer
- das Rechnungsdatum
- der Rechnungsempfänger
- der Rechnungsbetrag (Netto, USt., Brutto)

**Hinweis:** Das Rechnungsausgangsbuch dient als lückenloser Nachweis, d.h. es darf dort keine Rechnungsnummer doppelt erscheinen, keine fortlaufende Rechnungsnummer doppelt vergeben sein etc.

Das Rechnungsausgangsbuch können Sie sich in der Registerkarte **Abschluss** mit Klick auf **Rechnungsausgangsbuch** herunterladen.

Über die **Art des Exports** legen Sie dann fest, welche Rechnungen im Rechnungsausgangsbuch enthalten sein sollen (d.h. die übermittelten Rechnungen ab einer bestimmten fortlaufenden Nummer aus dem Rechnungsausgangsbuch oder in einem bestimmten Zeitraum).

Mit Klick auf **Download** können Sie sich dann das entsprechende Rechnungsausgangsbuch als PDF-Datei in den lokalen Download-Ordner herunterladen.

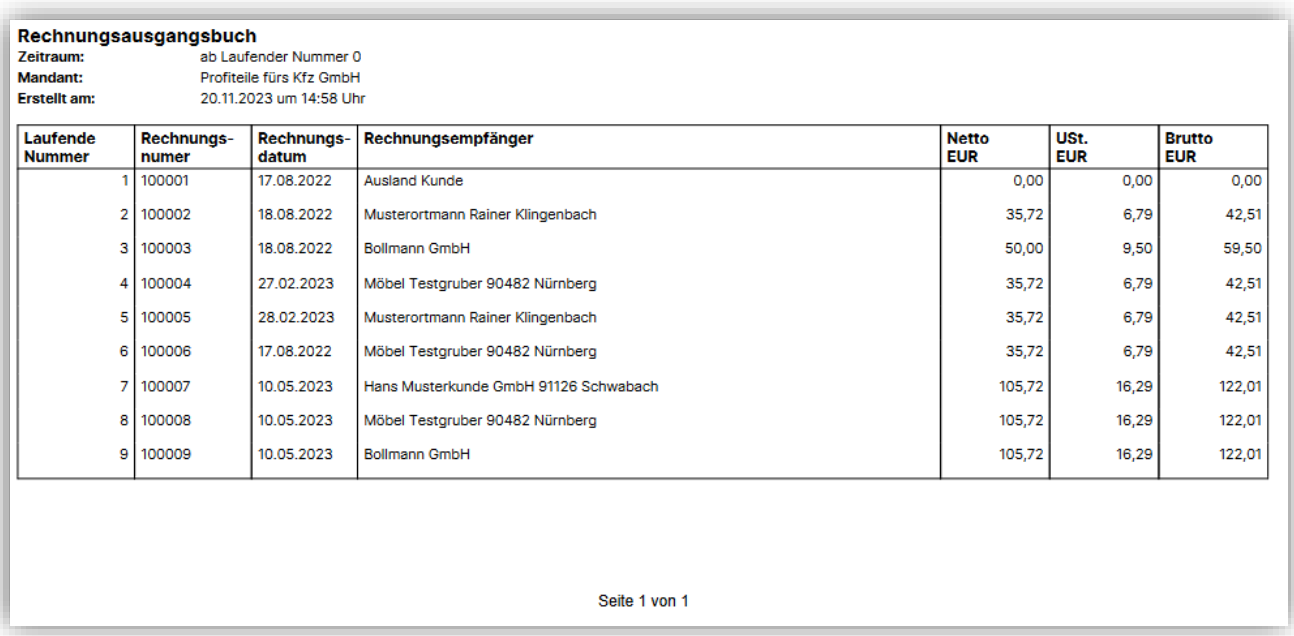

## <span id="page-47-0"></span>**8.3 GDPdU-Daten exportieren**

Wenn Sie z.B. im Rahmen der digitalen Betriebsprüfung GDPdU-Daten benötigen, können Sie diese aus Simba Direkt - Faktura exportieren.

Klicken Sie dazu in der Registerkarte **Abschluss** auf **Export als GDPdU**. Jetzt können Sie zunächst festlegen, von welchen Rechnungen (Zeitraum von-bis) GDPdU-Daten benötigt werden und dann die **Export-Datei generieren**.

Die Konten- und Rechnungsbuchungsdaten werden dabei im CSV-Format und die Rechnungen im PDF-Format exportiert.

**Hinweis:** Bitte beachten Sie, dass der GDPdU-Export nicht für die Datenübertragung in die Simba Hauptanwendung Ihres Steuerberaters gedacht ist. Hierzu nutzen Sie bitte den Abschluss bzw. die Übermittlung (siehe ["8.1](#page-44-1) [Übermittlung durchführen"](#page-44-1)).

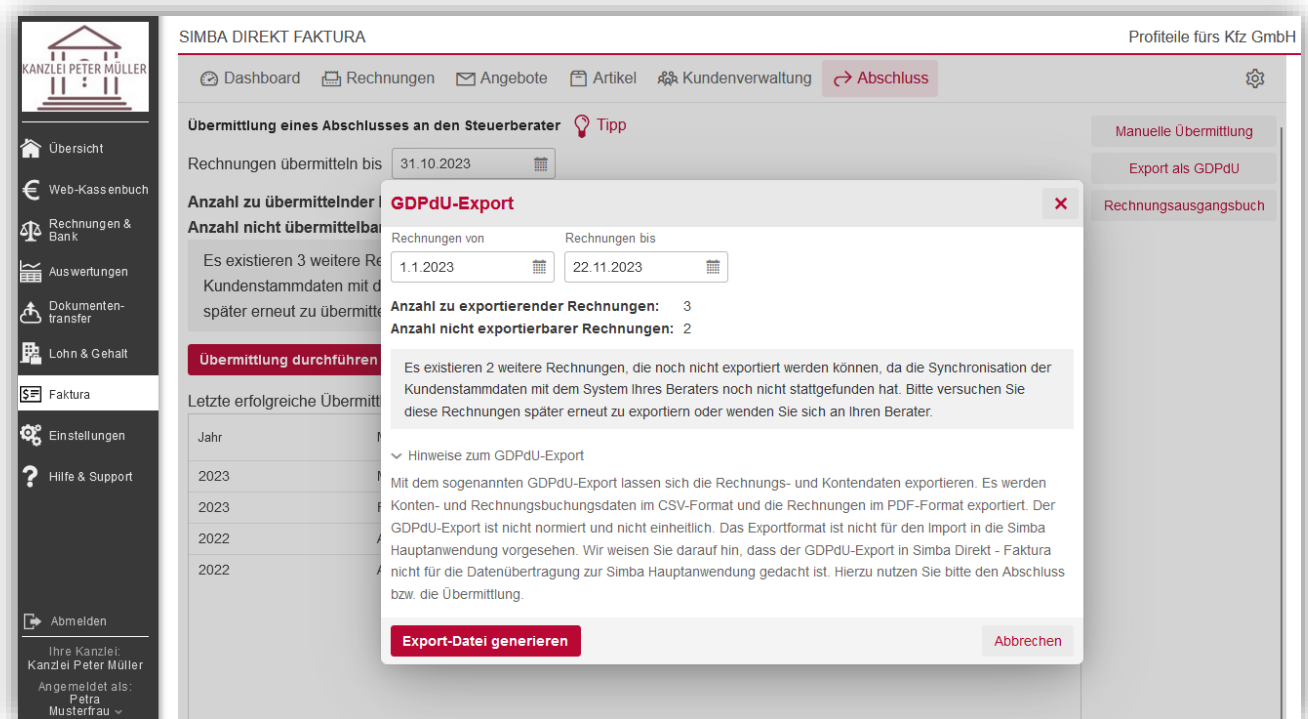

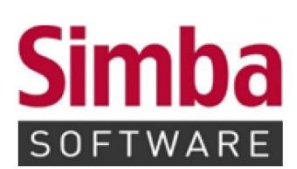

Simba Computer Systeme GmbH Zeppelinstraße 42-44 73760 Ostfildern

Telefon: +49 711 45124-0

Telefax: +49 711 45124-49<br>E-Mail: info@simba.de

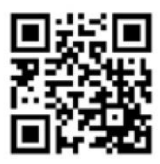

Mehr Informationen auf

www.simba.de